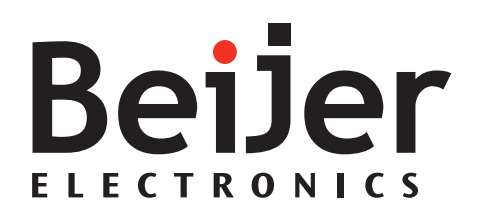

# **iX Developer**

Benutzerhandbuch *MADE832I, 2018-04* Deutsch

#### **Benutzerhandbuch füriX Developer**

#### **Vorwort**

Die Software iX Developer dient zur Konfiguration von iX Panels und PC-basierten Control-Anwendungen einschließlich Anwendungen für IPCs (Industrie-PCs).

iX Developer vereinfacht die Erstellung logischer, flexibler und effektiver HMI-Anwendungen, die Bedienern und anderen Systemen korrekte Informationen zum passenden Zeitpunkt liefern.

Dieses Handbuch basiert auf einem Beispielprojekt, das die schrittweise Entwicklung eines Projekts für iX Developer beschreibt.

Ausführlichere Informationen entnehmen Sie der Hilfedatei für iX Developer.

Order no: MADE832I

Copyright © 2018-04 Beijer Electronics AB. All rights reserved.

Die Angaben in diesem Dokument geben den Kenntnisstand zum Zeitpunkt der Drucklegung wieder. Änderungen ohne Vorankündigung sind jederzeit vorbehalten. Beijer Electronics AB behält sich das Recht auf Änderungen ohne eine Aktualisierung dieser Veröffentlichung vor. Beijer Electronics AB übernimmt keine Verantwortung für eventuelle Fehler in diesem Dokument. Alle in diesem Dokument aufgeführten Beispiele dienen ausschließlich zur Erläuterung der Funktionalität und Bedienung der Software. Beijer Electronics AB übernimmt keine Verantwortung für die Umsetzung dieser Beispiele in tatsächlichen Anwendungen.

Aufgrund des großen Einsatzspektrums für die Software liegt es im Verantwortungsbereich des Benutzers, sich ausreichende Kenntnisse über den ordnungsgemäßen Betrieb in der entsprechenden Anwendung zu verschaffen. Der für Anwendung und Ausrüstung Verantwortliche muss persönlich sicherstellen, dass jede Anwendung alle geltenden Anforderungen, Richtlinien und Vorschriften bezüglich Betrieb und Sicherheit erfüllt. Beijer Electronics AB haftet nicht für Schäden, die während der Installation oder durch Verwendung der Software entstehen. Beijer Electronics AB untersagt jegliche Modifikation, Änderung oder Konvertierung der Software.

# **Inhalt**

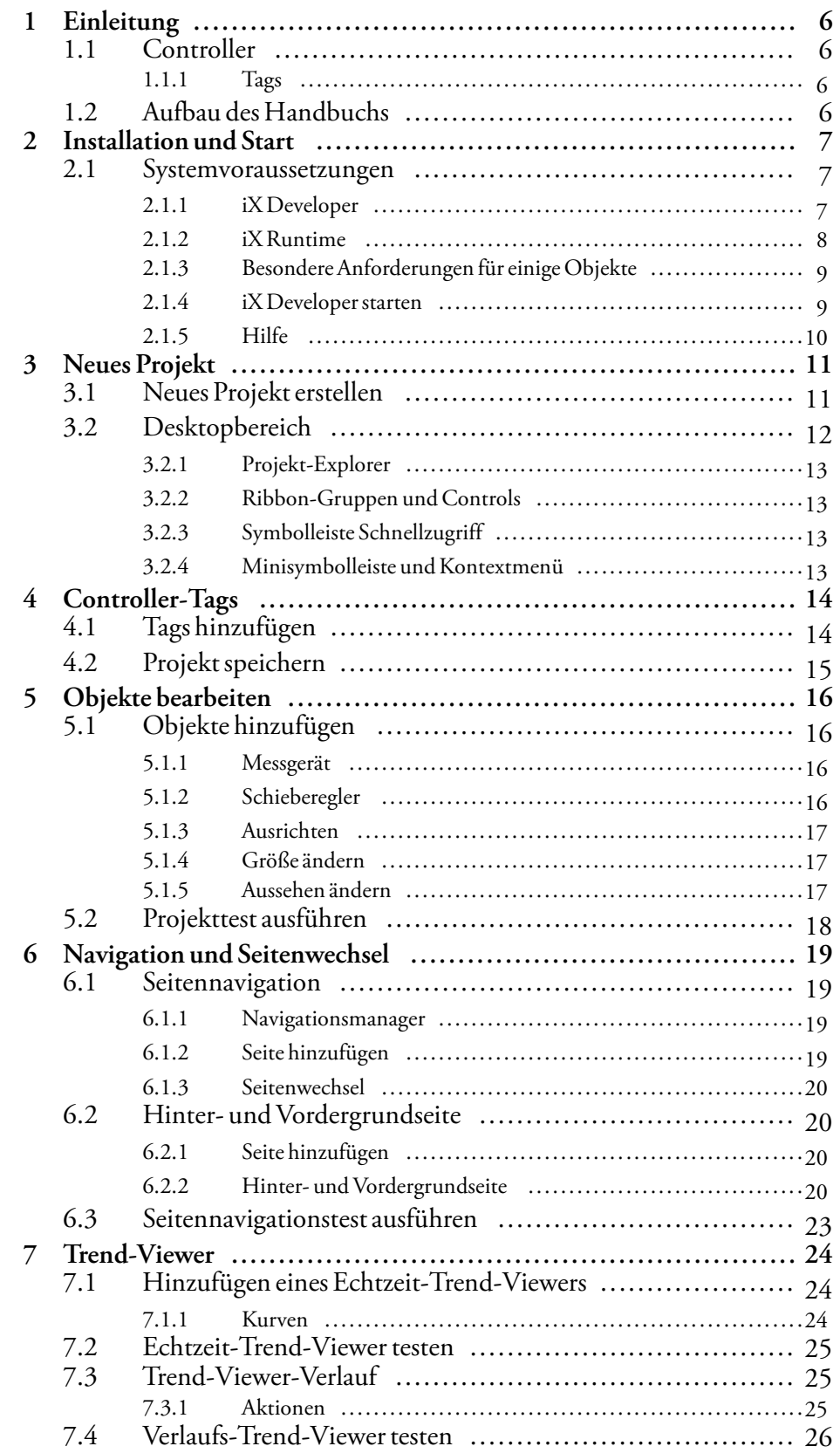

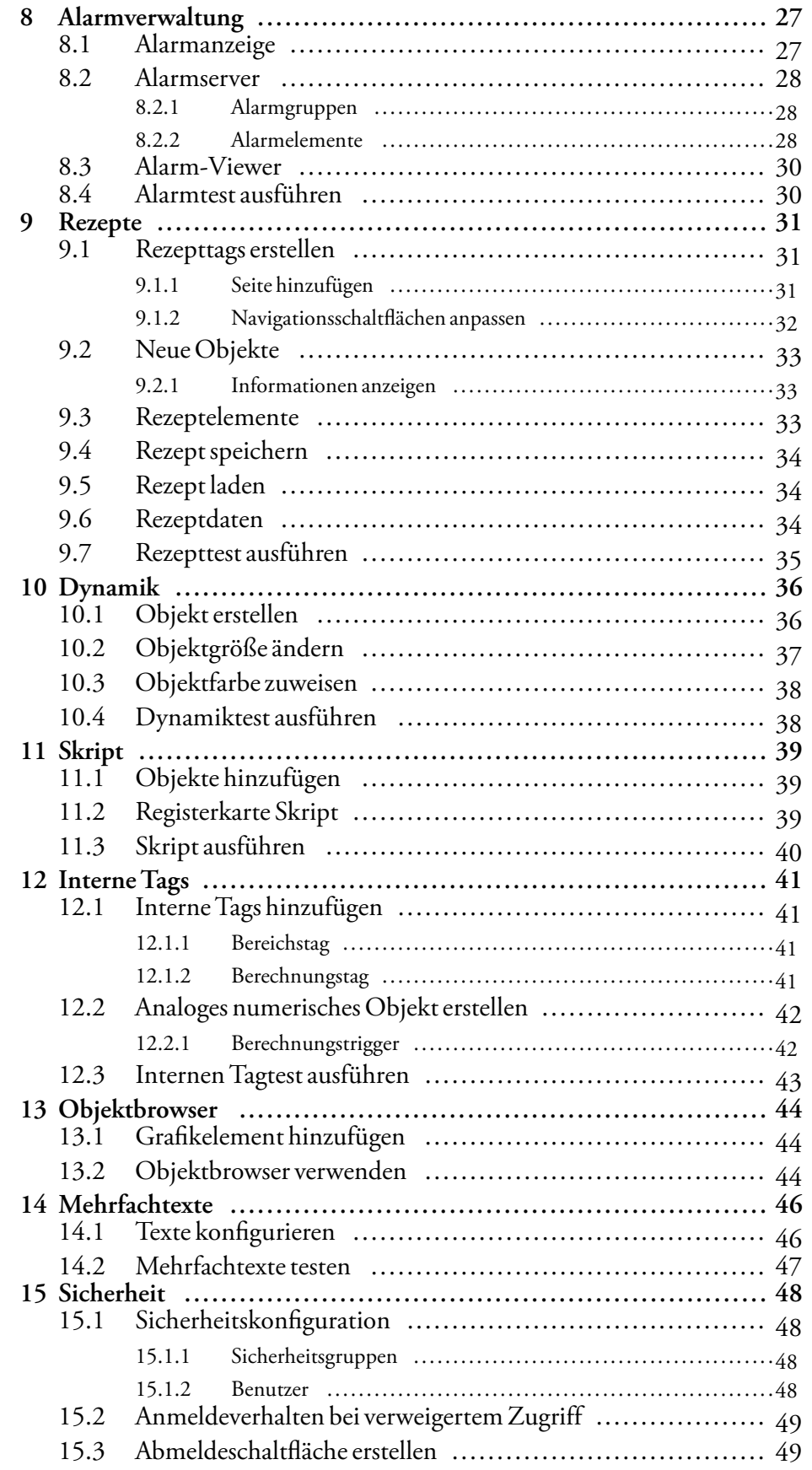

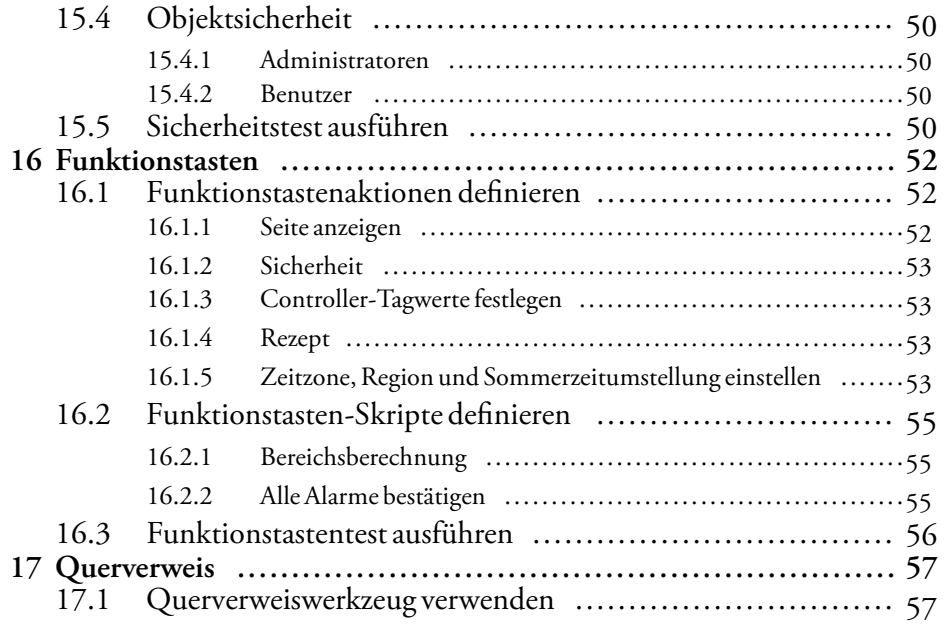

# <span id="page-5-0"></span>**1 Einleitung**

Die iX Developer Software dient zur Konfiguration von iX Panels und PC-betriebenen Control-Anwendungen einschließlich Anwendungen für IPCs (Industrie-PCs) von Beijer Electronics.

iX Developer enthält alle grundlegenden Funktionen, die in einer Anwendung benötigt werden. Die Funktionen sind getestet und wurden auf der Grundlage der kundenspezifischen Bedürfnisse und Präferenzen entwickelt.

Vordefinierte Objekte in iX Developer können verwendet werden, um vollständige Prozessabbilder zu erstellen, die einen Überblick über eine komplexe Anwendung geben. Sie können die vordefinierten Objekte anpassen oder eigene Objekte erstellen.

Es stehen Kommunikationstreiber für eine Vielzahl von Controllern und Automatisierungsausrüstung zur Verfügung.

# **1.1 Controller**

Panels können mit vielen Arten von Automatisierungsausrüstung wie SPS, Stellantrieben und Antrieben verbunden werden. Der Begriff*Controller*wird als allgemeiner Ausdruck für die angeschlossene Ausrüstung verwendet.

#### **1.1.1 Tags**

Datenwerte in einem Controller werden als*Tags* bezeichnet. Tags können ebenfalls zum System gehören oder als intern definiert sein. Ein Tag besitzt einen symbolischen Namen und kann aus verschiedenen Datentypen bestehen.

Mit Tags verbundene Objekte könnenWerte im Controller ändern. Die Tagwerte können durch Änderung des Aussehens der Objekte unterschiedlich widergespiegelt werden. Objekte auf einer Seite bleiben statisch, bis sie mit einem Tag verbunden werden.

# **1.2 Aufbau des Handbuchs**

Das USERS GUIDE basiert auf einem Projektbeispiel, das die ersten Schritte mit iX Developer erleichtert. Wenn dieAnweisungen im Beispiel sorgfältig befolgtwerden, sollte das Ergebnis ein funktionales Projekt sein, das weiterentwickeltwerden oder als Inspirationsquelle dienen kann. Das Beispiel gilt für einen PC, aber alle Funktionen sind für alle unterstützten Panels vergleichbar. Detaillierte Informationen zu iX Developer finden Sie in der Hilfedatei, die durch Drücken von **F1** aufgerufen werden kann, während Sie mit der Software arbeiten. Zu Beginn sind die Anweisungen im USERS GUIDE ausführlicher. Wenn Sie sich imVerlauf desBeispiels mit iX Developer, vertraut machen, können

Anweisungen zurDurchführung von sichwiederholendenAufgabenkurz sein oder ganz fehlen.

# <span id="page-6-0"></span>**2 Installation und Start**

iX Developer wird auf einem Entwicklungs-PC installiert, auf dem Projekte entwickelt, geplant und kompiliert werden. Das Projekt wird danach zwecks Beobachtung und Steuerung eines Controllers (oder einer Gruppe von Controllern) auf einem Bedienpanel oder PC ausgeführt.

Ab Version v2.30 ist es jetzt möglich, mehrere Installationen von iX Developer-Versionen der gleichen Generation auf dem gleichen Ziel-PC in Designzeit gleichzeitig zu nutzen.

Zum Beispiel eine Version iX 1.x (z. B. 1.31) und eine Version iX 2.0 bis iX 2.20 SP2 (z. B. 2.20 SP1) und iX 2.30 sowie alle nachfolgenden Versionen.

#### **Hinweis:**

Nicht unterstützt wird jedoch das Kopieren und Einfügen zwischen zwei gleichzeitig offenen Versionen.

# **2.1 Systemvoraussetzungen**

#### **2.1.1 iX Developer**

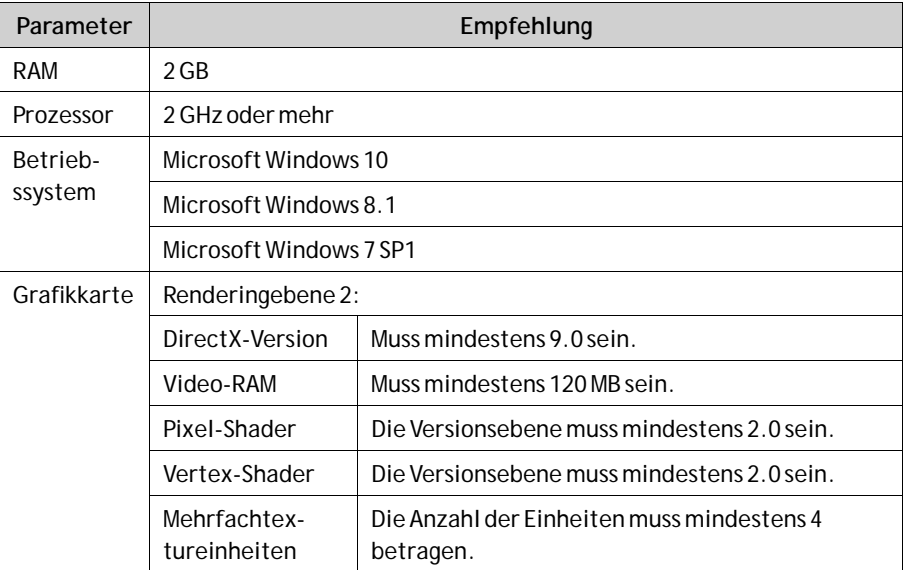

#### **Aktualisierungen**

Software, Treiber und Protokolle wurden seit der Herstellung des USB Sticks eventuell aktualisiert. Es wird daher empfohlen, die in iX Developer eingebaute Aktualisierungsfunktion zu verwenden, bevor Sie ein Projekt erstellen.

# <span id="page-7-0"></span>**2.1.2 iX Runtime**

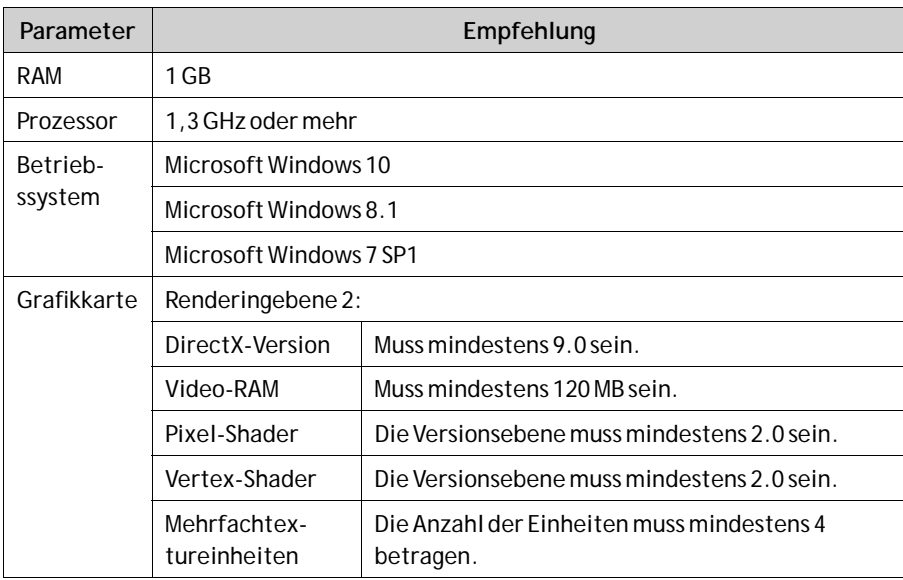

#### <span id="page-8-0"></span>**2.1.3 Besondere Anforderungen für einige Objekte**

Für die Verwendung bestimmter Objekte im iX Developer-Projekt sind spezielle Softwareversionen erforderlich. Die Simulation des Projekts auf dem Entwicklungs-PC kann darüber hinaus bei bestimmten Zielen Einschränkungen aufweisen.

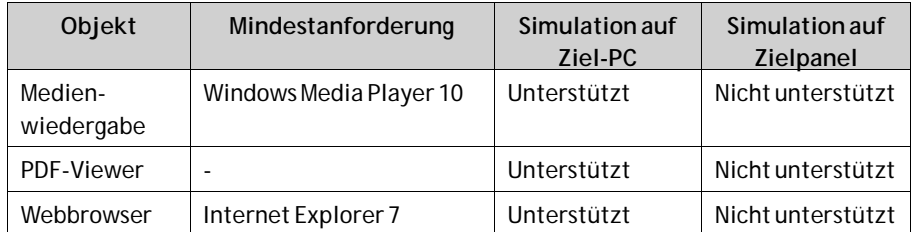

#### **2.1.4 iX Developer starten**

Bei der Installation wird imWindows-Startmenü in der Gruppe iX Developer ein Symbol für die Konfigurationssoftware erstellt.

Klicken Sie auf **Start/Alle Programme/iX Developer2.20/iX Developer2.20**, um die Konfigurationssoftware zu starten.

Wird eine neu installierte Version zum ersten Mal gestartet, wird dem Nutzer angeboten, die Einstellungen von der vorherigen Version zu importieren.

Dies kann jedoch auch jederzeit später im Menü Datei gemacht werden: Einstellungen importieren

Folgende Einstellungen werden importiert:

- Produktschlüsseleigenschaften
- Aktuelle Projekte
- In die Komponentenbibliothek hinzugefügte Elemente
- Zusätzliche Controls

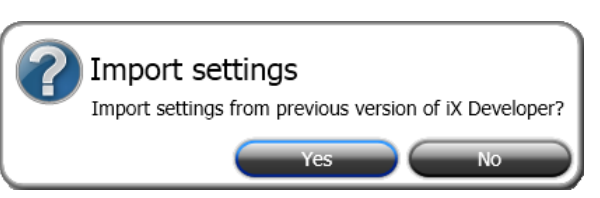

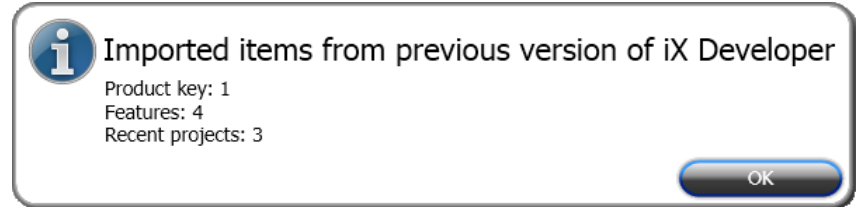

*Nach dem Import der Einstellungen aus einer vorherigen Version wird angezeigt, was genau importiert wurde.*

### <span id="page-9-0"></span>**2.1.5 Hilfe**

Hilfethemen werden angezeigt, wenn Sie **F1** drücken, während iX Developer ausgeführt wird.

# <span id="page-10-0"></span>**3 Neues Projekt**

#### **Ziel**

- Neues Projekt erstellen.
- Ein näherer Blick auf die Werkzeugfenster und das Layout des Desktopbereichs.

# **3.1 Neues Projekt erstellen**

- 1. Starten Sie iX Developer und wählen Sie**Neues Projekt erstellen** aus. Der eingeblendete Assistent führt Sie durch die Erstellung des Projekts.
- 2. Wählen Sie einen**Monitor**mit einer Auflösung von **1024 × 768**Bildpunkten als Ziel für die Anwendung aus. Klicken Sie auf**Weiter**.
- 3. Wählen Sie in der Liste mit Controllern den Eintrag**DEMO**aus. Klicken Sie auf**Weiter**.

Der Demo-Controller, einschließlich der regulären Tags (Datencontainer) und Zähler wird dazu verwendet, ein Projekt direkt auf dem Entwicklungs-PC ohne Verbindung zu einem externen Controller zu erstellen und zu testen.

- 4. Benennen Sie das Projekt mit einem Namen. Verwenden Sie für dieses Tutorial**DEMO\_TEST**. Prüfen Sie, ob der vorgeschlagene Speicherort geeignet ist. Klicken Sie andernfalls auf**Durchsuchen**, um einen anderen Speicherort auszuwählen.
- 5. Klicken Sie auf**Beenden**.

Projektdateien können an allen Speicherorten in der Computerumgebung abgelegt werden, für die Sie Schreibzugriffsrechte besitzen.

Das Projekt öffnet sich automatisch.

# <span id="page-11-0"></span>**3.2 Desktopbereich**

Der Desktopbereich enthält Seiten und Konfigurationsseiten für Projektkomponenten wie Controller und Funktionen. Der Desktopbereich stellt jeweils eine Seite oder eine Komponente dar. Wenn mehrere Seiten oder Komponenten geöffnet sind, erscheinen im oberen Teil des Desktopbereichs mehrere Registerkarten. Durch Klicken auf eine Registerkarte wird ihr Inhalt für die Bearbeitung aktiviert.

Wenn mehr Registerkarten geöffnet sind als angezeigt werden können, können Sie mithilfe der Navigationspfeile im oberen Desktopbereich zwischen ihnen blättern.

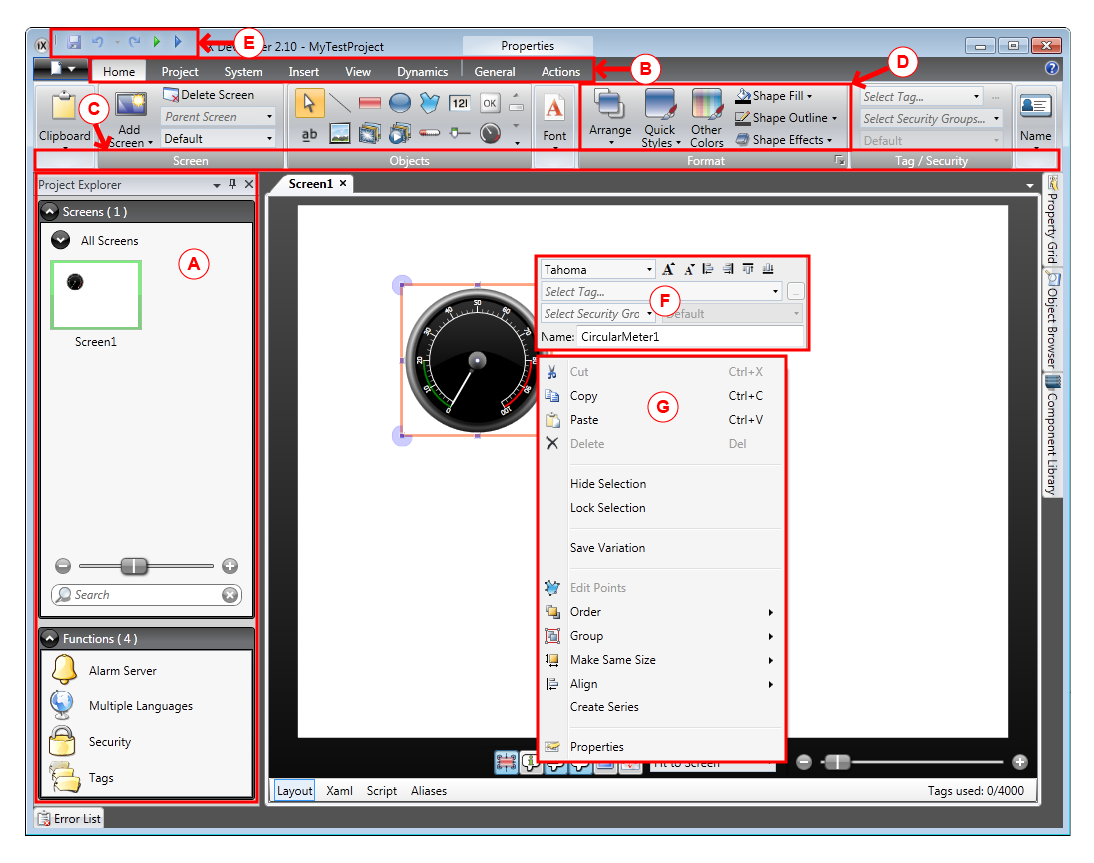

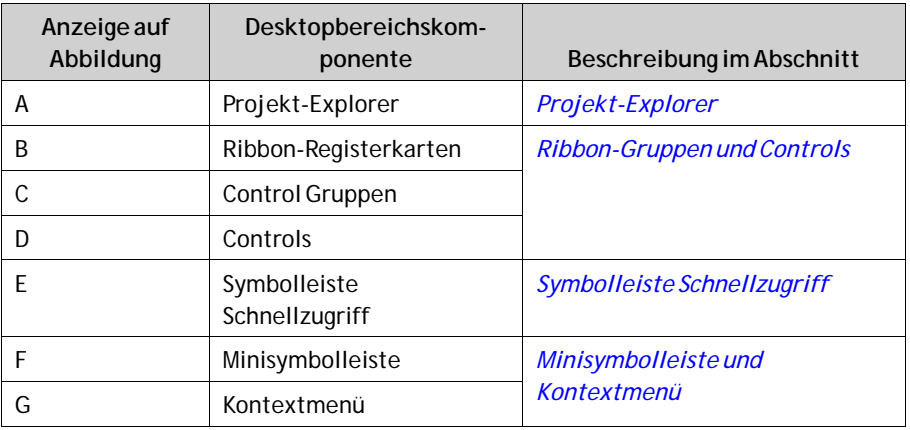

# <span id="page-12-0"></span>**3.2.1 Projekt-Explorer**

Beim Öffnen eines neuen Projekts ist im Desktopbereich eine leere Seite aktiv. Der **Projekt-Explorer**ist auf der linken Seite angedockt.

#### **3.2.2 Ribbon-Gruppen und Controls**

Die Ribbon-Registerkarten befinden sich im oberen Teil des Werkzeugfensters. Jede Ribbon-Registerkarte enthält eine oder mehrere Control Gruppen. Jede Gruppe umfasst verschiedene zugehörige Controls. Mithilfe der Controls können Seiten erstellt sowie Einstellungen für Objekte und Controls vorgenommen werden.

Wenn Sie nicht an Software mit Ribbon-Registerkarten gewöhnt sind, nehmen Sie sich kurz Zeit, um sich mit dem Konzept vertraut zu machen.

# **3.2.3 Symbolleiste Schnellzugriff**

Die Symbolleiste **Schnellzugriff** ist stets oben im Desktopbereich sichtbar. Sie enthält die Befehle **Speichern**,**Rückgängig machen**,**Wiederholen**,**Ausführen** und **Simulieren**, wenn iX Developer gestartet wird.

#### **3.2.4 Minisymbolleiste und Kontextmenü**

Wenn Sie mit der rechten Maustaste auf Objekte in iX Developer klicken, erscheinen eine Minisymbolleiste und ein Kontextmenü. Die Minisymbolleiste enthält spezifische Befehle für iX Developer, z.B. für die Verknüpfung von Objekten mit Controllertags. Das Kontextmenü enthält Standardbefehle von Microsoft-Anwendungen, wie z.B.**Kopieren**, **Einfügen** usw.

# <span id="page-13-0"></span>**4 Controller-Tags**

**Ziel**

- Tagliste für das Projekt definieren.
- Projekt speichern.

# **4.1 Tags hinzufügen**

Mit Tags verbundene Objekte könnenWerte im Controller ändern. Die Tagwerte können durch Änderung des Aussehens der Objekte unterschiedlich widergespiegelt werden. Objekte auf einer Seite bleiben statisch, bis sie mit einem Tag verbunden werden.

- 1. Klicken Sie im**Projekt-Explorer** auf**Tags**. Auf dem Desktop erscheint die Seite für die Tagkonfiguration. Standardmäßig enthält die Tagliste ein Element.
- 2. Klicken Sie auf das erste Feld (**Name**) in der ersten Zeile.

Ein Cursor befindet sich neben dem Text**Tag1**.

3. Drücken Sie**[TAB]** auf der Tastatur.

Die Auswahl wechselt zum nächsten Feld (**Datentyp** unter**Tags**). Sie müssen den Datentyp nicht ändern.

#### **Hinweis:**

Der Datentyp für das Tag kann in einigen Fällen als Darstellungsformat verwendet werden, z.B. zur Anzeige der korrekten Maßeinheit bei der Skalierung. **STANDARD** entspricht der Auswahl für den**Datentyp** unter **Controller**.

- 4. Drücken Sie nochmals**[TAB]** auf der Tastatur. Die Auswahl wechselt zum nächsten Feld (**Zugriffsrecht**). Sie müssen die Zugriffsrechte jetzt nicht ändern.
- 5. Drücken Sie nochmals**[TAB]** auf der Tastatur. Die Auswahl wechselt zum nächsten Feld (Controller **Datentyp** unter **Controller**). Sie müssen den Datentyp jetzt nicht ändern.
- 6. Drücken Sie nochmals**[TAB]** auf der Tastatur. Die Auswahl wechselt zum nächsten Feld (**Controller 1**).
- 7. Geben Sie**D0** im Feld**Controller 1** ein. Die Einträge in der Spalte**Controller**entsprechen den Tags im ausgewählten Controller. Der DEMO-Controller enthält vordefinierte Tags, auf die mittels der jeweiligen Tagadresse zugegriffen werden kann; so bezeichnet z.B.**D0** ein Tagfeld mit einer Ganzzahl.
- 8. Drücken Sie**[TAB]**, bis die ersten beiden Zeilen vollständig ausgefüllt sind. Geben Sie**D1** für das zweite Controllertag ein.

Einige Felder werden automatisch ausgefüllt. Bei Bedarf werden dieWerte erhöht. Der Datentyp ändert sich je nach Eingabe in der Spalte**Controller** automatisch.

<span id="page-14-0"></span>9. Benennen Sie**Tag1** in**Messinstrument und Schieberegler** um.

#### **Hinweis:**

Der**Name** eines Tags ist eine ID für das Tag und kann jede alphanumerische Zeichenfolge sein, die mit einem Buchstaben beginnt (a-z, A-Z).

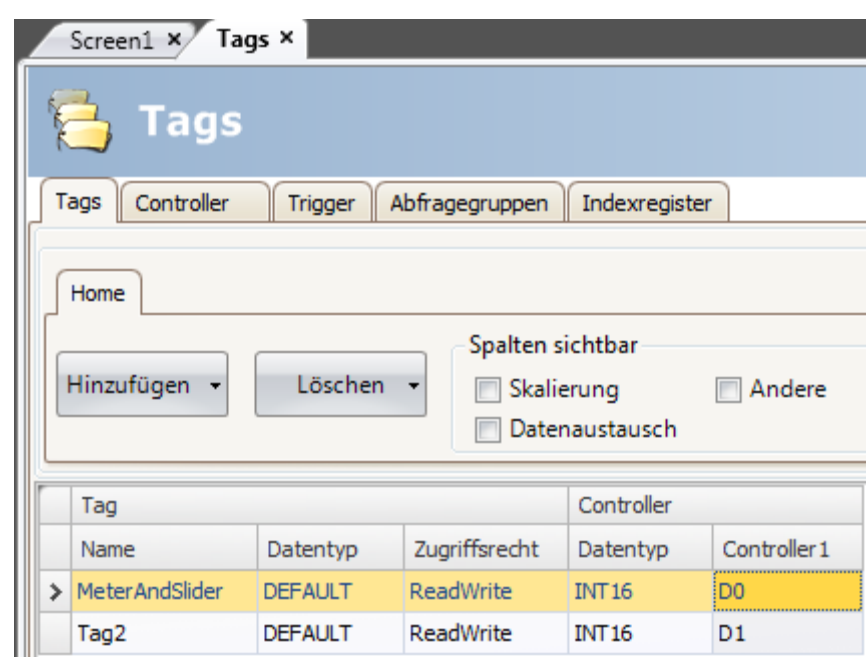

Das Tag**D0**wird im nächsten Abschnitt verwendet, um den Tagwert eines Controllers auf einer Seite zu steuern und zu beobachten.

# **4.2 Projekt speichern**

1. Klicken Sie in der **Symbolleiste Schnellzugriff** auf das Symbol **Speichern**. Das Projekt wird an dem Ort gespeichert, den Sie beim Erstellen des Projekts ausgewählt haben.

# <span id="page-15-0"></span>**5 Objekte bearbeiten**

#### **Ziel**

- Schieberegler und Messgerät einfügen.
- Formatieren und Ausrichten von Objekten erlernen.
- Projekttest, Controller-Tag mit Objekten auf einer Seite steuern und beobachten.

# **5.1 Objekte hinzufügen**

### **5.1.1 Messgerät**

- 1. Klicken Sie im Desktopbereich auf **Seite1** und stellen Sie sicher, dass die Ribbon-Registerkarte **Home** im Ribbon-Bereich ausgewählt wurde.
- 2. Wählen Sie in der Gruppe**Objekte** ein rundesMessinstrument aus. Platzieren Sie dieses an einer beliebigen Position links oben auf der Seite.
- 3. Ziehen Sie an einem Eckgriff, um das Messgerät auf eine geeignete Größe anzupassen, wobei Nadel und Skala des Messgeräts deutlich sichtbar sind.
- 4. Rechtsklicken Sie auf das Messinstrument und erweitern Sie die Dropdown-Liste**Tag auswählen ...**
- 5. Wählen Sie**Messinstrument und Schieberegler** aus und klicken Sie auf**OK**.

# **5.1.2 Schieberegler**

- 1. Wählen Sie aus der Gruppe**Objekte** einen Schieberegler aus. Sie müssen die Gruppe**Objekte** eventuell erweitern, indem Sie auf den kleinen Pfeil rechts unten klicken, um den Schieberegler auszuwählen.
- 2. Platzieren Sie den Schieberegler direkt unter dem runden Messinstrument auf der Seite.
- 3. Rechtsklicken Sie auf den Schieberegler und erweitern Sie die Dropdown-Liste**Tag auswählen ...**
- 4. Wählen Sie**Messinstrument und Schieberegler** aus und klicken Sie auf**OK**.

<span id="page-16-0"></span>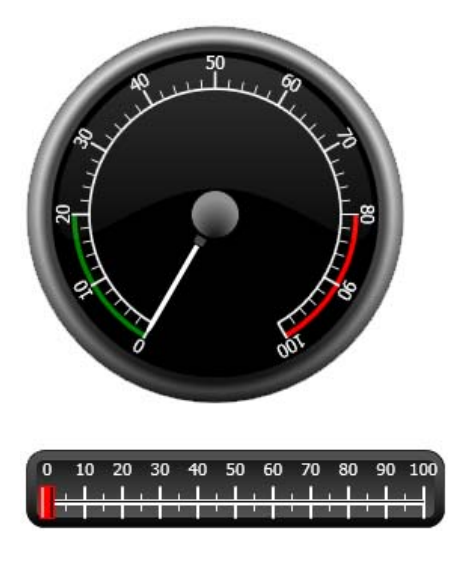

#### **5.1.3 Ausrichten**

Ein Objekt, das gezogen wird, richtet sich an anderen Objekten aus.

- 1. Ziehen Sie den Schieberegler langsam nach oben und unten. Beobachten Sie, wie der Schieberegler kurz unter dem Messgerät einrastet.
- 2. Ziehen Sie den Schieberegler langsam nach links und rechts. Beobachten Sie, wie der Schieberegler einrastet und wie Ausrichtungslinien erscheinen, wenn der Schieberegler am Messgerät ausgerichtet wird.
- 3. Platzieren Sie den Schieberegler kurz unter dem Messgerät, wobei Sie den linken Rand am linken Rand des Messgeräts ausrichten.

#### **5.1.4 Größe ändern**

1. Wählen Sie die beiden Objekte aus (klicken Sie auf einen leeren Seitenbereich und ziehen Sie diagonal über die Objekte).

EineMehrfachauswahl (Gruppe) enthält ein Hauptobjekt. Das Hauptobjekt besitzt einen orangefarbenen Rahmen, die anderen Objekte besitzen blaue Rahmen. Wenn Formatierungsbefehle auf die Gruppe angewandt werden, dient das Hauptobjekt als Vorlage.

Wenn das Messgerät nicht das Hauptobjekt ist:

2. Klicken Sie darauf, um dasMessgerät als Hauptauswahl für die Gruppe festzulegen.

Passen Sie nun die Breite der Objekte in der Gruppe an:

3. Klicken Sie auf das Steuerelement**Anordnen** in der Gruppe **Format** der Ribbon-Registerkarte **Home** und wählen Sie**Breite angleichen** aus.

#### **5.1.5 Aussehen ändern**

- 1. Wählen Sie den Schieberegler auf **Seite1** aus.
- 2. Klicken Sie auf die Control **Formatvorlagen** in der Gruppe **Format** und wählen Sie eine neue Farbformatvorlage aus.
- <span id="page-17-0"></span>3. Klicken Sie in der Gruppe **Format** auf den kleinen Pfeil rechts unten, um weitere Einstellungen für Kontur, Schatten/Fülleffekte usw. vorzunehmen.
- 4. Wählen Sie dasMessgerät auf **Seite1** aus.
- 5. Wechseln Sie zur Ribbon-Registerkarte **Allgemein** und rufen Sie die Gruppe **Stil** auf. Probieren Sie die verschiedenen vordefinierten Formatvorlagen aus und entscheiden Sie, welche IhrenWünschen am besten entspricht.

# **5.2 Projekttest ausführen**

Das Projekt kann kompiliert und fast jederzeit ausgeführt werden. So sind Sie in der Lage, Ihre Entwicklung laufend iterativ zu testen.

- 1. Klicken Sie in der **Symbolleiste Schnellzugriff** auf das Symbol**Ausführen**. Das Projekt wird nun validiert. Wenn keine Fehler gefunden werden, wird es kompiliert und in der Entwicklungsumgebung ausgeführt.
- 2. Ziehen Sie den Griff des Schiebereglers hin und her. Da beide Objekte mit demselben Tag verbunden sind, passt sich die Nadel des Messgeräts dem sich veränderndenWert des Schiebereglers an.
- 3. Schließen Sie das Fenster **Ausführen**.

# <span id="page-18-0"></span>**6 Navigation und Seitenwechsel**

Ein iX Developer Projekt besteht aus Seiten mit Objekten, die normalerweise mit Controller-Tags verbunden sind. Alle Seiten besitzen dieselben Grundfunktionen. Einer Seite können spezifische Eigenschaften zugeordnet werden, die ihr Verhalten im Projekt festlegen:

- **Startseite**: Die Startseite ist die erste Seite, die bei der Ausführung angezeigt wird. Standardmäßig wird **Seite1** als Startseite verwendet. Sie können jedoch jede Seite als Startseite einstellen, indem Sie mit der rechten Maustaste auf die Seite klicken und**Als Startseite festlegen** auswählen.
- **Hinter- und Vordergrundseite**: Jede Seite, außer Seiten mit Aliasnamen, kann von den anderen Seiten im Projekt als Hinter- oder Vordergrundseite verwendet werden. Weitere Informationen zu Aliasnamen entnehmen Sie der Hilfedatei für iX Developer.
- **Seitenvorlage**: Eine Seite, die als Seitenvorlage gespeichert wird, kann nicht nur im aktuellen iX Developer-Projekt, sondern auch in allen zukünftigen Projekten verwendet werden.

Seitenwechsel finden mithilfe von Aktionen statt, die z.B. Schaltflächen zugeordnet werden können. Wenn Sie den**Navigationsmanager** verwenden, um Seiten hinzuzufügen und Verknüpfungen zwischen Seiten zu erstellen, werden links oben auf der Seite, auf der die Verknüpfung ursprünglich positioniert wurde, automatisch Schaltflächen hinzugefügt.

#### **Ziel**

• Neue Seiten hinzufügen und Seitenwechsel mit Schaltflächen einrichten.

# **6.1 Seitennavigation**

#### **6.1.1 Navigationsmanager**

• Klicken Sie im Ribbon-Bereich auf die Ribbon-Registerkarte**Anzeigen**. Klicken Sie auf**Navigationsmanager**. Der**Navigationsmanager** öffnet sich auf dem Desktop.

#### **6.1.2 Seite hinzufügen**

• Führen Sie den Cursor über **Seite1**. Klicken Sie und ziehen Sie eine Verbindung von **Seite1** an eine beliebige Stelle im **Navigationsmanager**-Bereich.

Es erscheint eine neue Seite (**Seite2**). Links oben auf **Seite1** erscheint eine Schaltfläche mit der Aufschrift **Screen2**.

### <span id="page-19-0"></span>**6.1.3 Seitenwechsel**

• Klicken Sie und ziehen Sie im**Navigationsmanager**-Bereich eine Verbindung von **Seite2** zu **Seite1**.

Links oben auf **Seite2** erscheint eine Schaltfläche mit der Aufschrift **Seite1**.

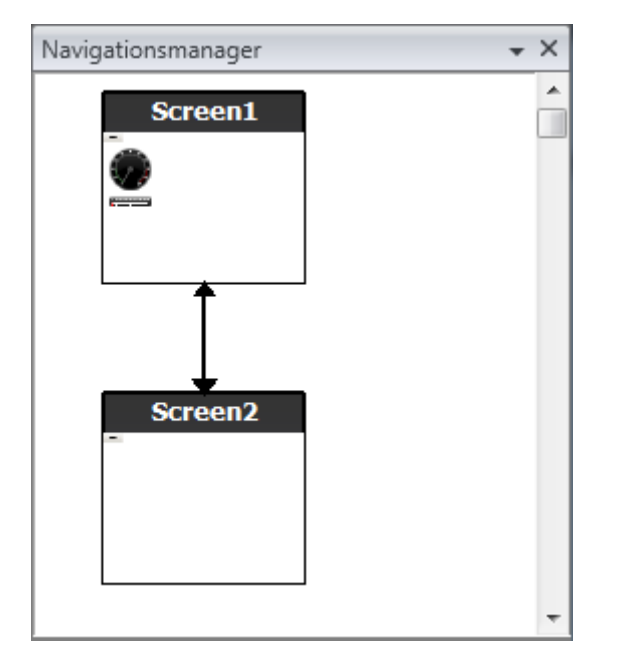

### **6.2 Hinter- und Vordergrundseite**

#### **6.2.1 Seite hinzufügen**

• Klicken Sie in der Ribbon-Registerkarte **Einfügen** auf **Seite**. Eine neue Seite (**Seite3**) wird im Projekt erstellt und öffnet sich für die Bearbeitung.

#### **6.2.2 Hinter- und Vordergrundseite**

- 1. Stellen Sie sicher, dass **Seite3** für die Bearbeitung auf dem Desktop geöffnet ist.
- 2. Wählen Sie in der Gruppe**Objekte** (auf der Ribbon-Registerkarte **Home**) eine **Schaltfläche** aus und platzieren Sie sie im linken unteren Bereich von **Seite3**. Benennen Sie die Schaltfläche **Startseite**.

3. Behalten Sie die Auswahl der Schaltfläche bei und klicken Sie auf die Ribbon-Registerkarte**Aktionen**. Wählen Sie in der Gruppe **Seite** die Option **Startseite anzeigen** aus der Dropdown-Liste für die**Klick**-Aktion aus.

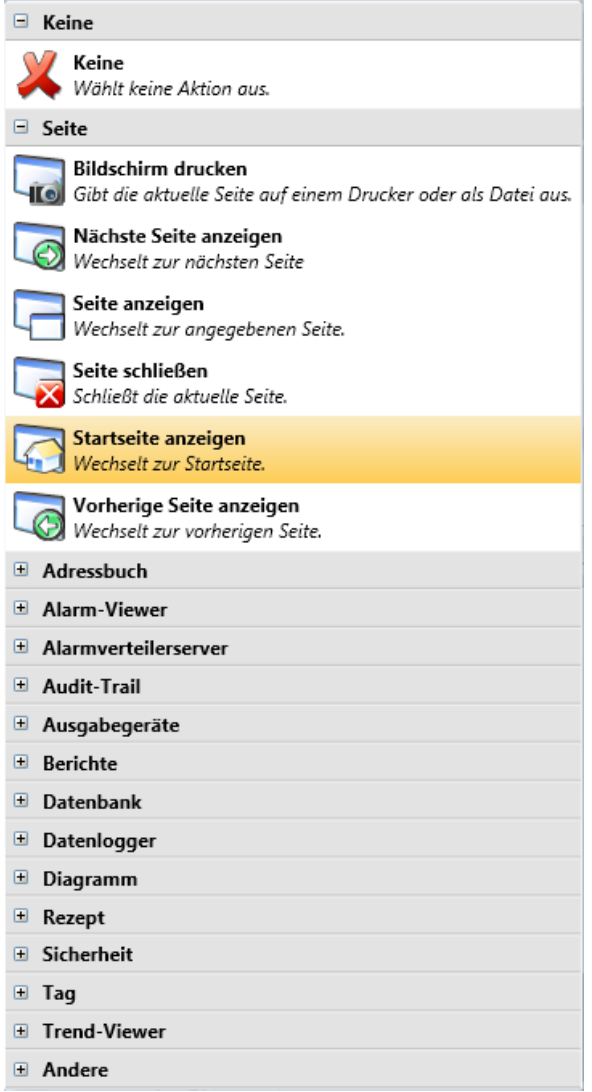

- 4. Öffnen Sie **Seite2** für die Bearbeitung, indem Sie sie im**Projekt-Explorer** anklicken.
- 5. Wählen Sie die Ribbon-Registerkarte **Home** aus.
- 6. Öffnen Sie die Dropdown-Liste **Übergeordnete Seite...**.
- 7. Klicken Sie auf **Seite3**.
- 8. Wählen Sie **Hintergrund** aus.
- 9. Klicken Sie auf**OK**.
- 10. Versuchen Sie, die Position der Schaltfläche Startseite auf **Seite2** zu ändern. Dies ist nicht möglich. Beachten Sie, dass die auf **Seite3** vorgenommenen Änderungen auf **Seite2**widergespiegelt werden.

Es bestehen nun zwei Navigationsmöglichkeiten von **Seite2** zu **Seite1** (Startseite).

Eine Vordergrundseite wird auf dieselbeWeise festgelegt, allerdings wird dabei im 8. Schritt**Vordergrund** ausgewählt.

# <span id="page-22-0"></span>**6.3 Seitennavigationstest ausführen**

- 1. Führen Sie das Projekt aus.
- 2. Stellen Sie sicher, dass jede der Schaltflächen von **Seite2** zu **Seite1** springt. Da keine Seite als Startseite festgelegt wurde, bleibt **Seite1** die Startseite für dieses Projekt.
- 3. Schließen Sie das Fenster **Ausführen**.

# <span id="page-23-0"></span>**7 Trend-Viewer**

Die Trend-Viewer-Funktion speichert Registerinformationen vom Controller im Panel. Es sind ein Echtzeit- und ein Verlaufs-Trend-Viewer verfügbar.

#### **Ziel**

• Trend-Viewer-Objekt mit zwei Kurven hinzufügen.

# **7.1 Hinzufügen eines Echtzeit-Trend- Viewers**

- 1. Öffnen Sie **Seite1** für die Bearbeitung auf dem Desktop.
- 2. Wählen Sie das Objekt**Trend-Viewer** aus der Gruppe**Objekte** und platzieren Sie es auf dem Bildschirm.

#### **7.1.1 Kurven**

- 1. Klicken Sie im**Projekt-Explorer** auf**Tags**.
- 2. Klicken Sie auf **Hinzufügen**, um ein neues Tag hinzuzufügen.
- 3. Geben Sie im Feld**Name** den Text**Zähler**ein und stellen Sie eine Zuordnung mit**C0** unter**Controller1** her.

**C0** ist ein Zähler, der mit einer Frequenz von 1 Hz von 0 bis 100 und zurück bis 0 zählt.

- 4. Öffnen Sie **Seite1**. Vergewissern Sie sich, dass das Trend-Viewer-Objekt ausgewählt ist und klicken Sie auf der Ribbon-Registerkarte**Allgemein** auf **Kurven bearbeiten**.
- 5. Klicken Sie auf **Hinzufügen**, um eine neue Kurve hinzuzufügen.
- 6. Wählen Sie**Messinstrument und Schieberegler**im Feld**Tag** aus, um die Kurve mit demselben Tag zu verknüpfen, das Sie für den Schieberegler auf **Seite1** verwendet haben.
- 7. Klicken Sie auf **Hinzufügen**, um eine zweite Kurve hinzuzufügen.

<span id="page-24-0"></span>8. Wählen Sie**Zähler**im Feld**Tag** aus und legen Sie eine weitere Farbe für diese Kurve fest.

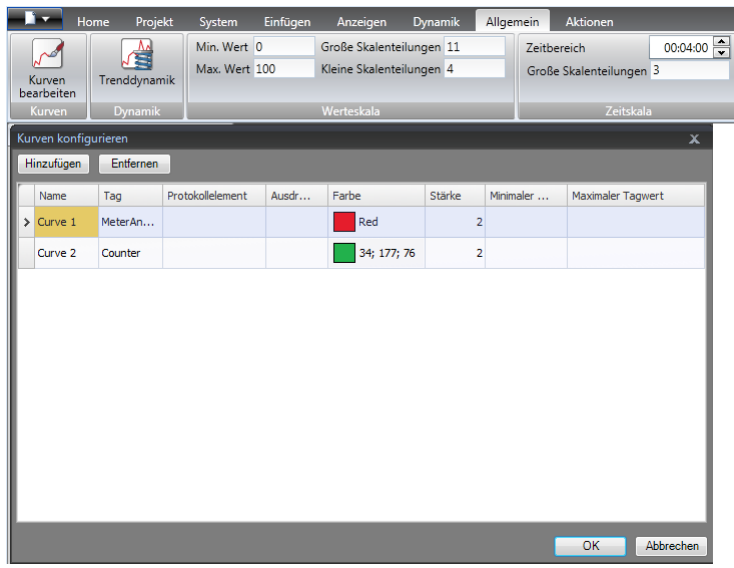

9. Klicken Sie auf**OK**.

### **7.2 Echtzeit-Trend-Viewer testen**

• Führen Sie das Projekt aus und überprüfen Sie, ob beide Kurven im Trend-Viewer sichtbar sind. Prüfen Sie, ob sich**Kurve 1**mit dem Schieberegler ändert.

### **7.3 Trend-Viewer-Verlauf**

#### **7.3.1 Aktionen**

- 1. Öffnen Sie **Seite1** für die Bearbeitung auf dem Desktop.
- 2. Klicken Sie auf die Ribbon-Registerkarte **Home**.
- 3. Positionieren Sie links neben dem Trend-Viewer-Objekt eine Schaltfläche. Benennen Sie die Schaltfläche**Trend-Viewer-Verlauf**.
- 4. Behalten Sie die Auswahl der Schaltfläche bei und klicken Sie auf die Ribbon-Registerkarte**Aktionen**.
- 5. Klicken Sie auf den kleinen Pfeil rechts unten in der**Klick**-Gruppe.
- 6. Wählen Sie**Klick** in der Dropdown-Liste**Trigger** aus.
- 7. Klicken Sie auf die Dropdown-Liste**Aktion auswählen...**, erweitern Sie **Trend-Viewer** und wählen Sie**Trend-Viewer-Verlauf** aus.
- 8. Klicken Sie auf die Dropdown-Liste**Trend-Viewer auswählen...** und wählen Sie**Trend-Viewer** aus.
- 9. Treffen Sie in der letzten Dropdown-Liste die Auswahl **Ein**.
- 10. Klicken Sie auf**OK**.
- <span id="page-25-0"></span>11. Wählen Sie das Trend-Viewer-Objekt aus und klicken Sie auf die Ribbon-Registerkarte**Aktionen**.
- 12. Klicken Sie auf den kleinen Pfeil rechts unten in der **Maus ab**-Gruppe.
- 13. Wählen Sie**Maus ab** in der Dropdown-Liste**Trigger** aus.
- 14. Klicken Sie auf die Dropdown-Liste**Aktion auswählen...**, erweitern Sie **Trend-Viewer** und wählen Sie**Trend-Viewer-Verlauf** aus.
- 15. Klicken Sie auf die Dropdown-Liste**Trend-Viewer auswählen...** und wählen Sie**Trend-Viewer** aus.
- 16. Treffen Sie in der letzten Dropdown-Liste die Auswahl**Aus**.
- 17. Klicken Sie auf**OK**.

### **7.4 Verlaufs-Trend-Viewer testen**

- $\overline{70}$  $60$ 60  $50$  $50^{\circ}$  $\overline{40}$  $40$  $30$  $30$  $\overline{20}$  $\overline{20}$ <del>. . . . . . . . . .</del>  $\frac{1}{10}$  $\overline{10}$ **Trend Viewer History**  $09:08:47$
- 1. Führen Sie das Projekt aus.

- 2. Prüfen Sie, ob Sie mit der Schaltfläche**Trend-Viewer-Verlauf**zur Verlaufsanzeige für den Trend-Viewer umschalten können.
- 3. Wechseln Sie zurück zum Echtzeit-Trend-Viewer, indem Sie auf das Trend-Viewer-Objekt klicken.

# <span id="page-26-0"></span>**8 Alarmverwaltung**

Alarme werden verwendet, um den Bediener auf Ereignisse hinzuweisen, die ein sofortiges Handeln erfordern. Ein Alarm wird ausgelöst, wenn eine bestimmte Bedingung erfüllt ist. Ein Alarmzustand ist als logische Bewertung eines Tagwerts ausgelegt. Alarme können in Gruppen unterteilt werden, um Prioritäten festzulegen.

#### **Ziel**

• Alarmliste konfigurieren und Alarmobjekt erstellen.

# **8.1 Alarmanzeige**

Bei einer Alarmaktivierung erscheint die Alarmanzeige, um den Bediener zu benachrichtigen. Dies geschieht unabhängig davon, welche Seite aktiv ist.

Das Aussehen der Alarmanzeige hängt vom aktuellen Alarmstatus ab.

Wählen Sie**Allgemeine Einstellungen** auf der Seite Alarmservereigenschaften aus, um festzulegen, welche Alarmstatuswerte in der Alarmanzeige erscheinen sollen.

Die Alarmanzeige zeigt den kritischsten Alarm in der Liste mit folgenden Angaben:

- Rot blinkend, wenn ein aktiver, nicht bestätigter Alarm vorhanden ist.
- Grün blinkend, wenn keine aktiven Alarme, aber inaktive, nicht bestätigte Alarme vorhanden sind.
- Grün blinkend, wenn nur aktive, bestätigte Alarme vorhanden sind.

Die Alarmanzeige wird ausgeblendet, wenn alle Alarme bestätigt wurden und sich wieder im inaktiven Zustand befinden.

#### <span id="page-27-0"></span>**8.2 Alarmserver**

• Klicken Sie im**Projekt-Explorer** auf**Alarmserver**, um die**Alarmserver**-Konfigurationsseite zu öffnen.

#### **8.2.1 Alarmgruppen**

Die Registerkarte**Alarmgruppen** dient zur Einrichtung mehrerer Alarmgruppen, z.B. wenn ein Projekt eine separate Alarmverwaltung für unabhängige Funktionen erfordert. In diesem Beispiel wird die Standardalarmgruppe verwendet.

#### **8.2.2 Alarmelemente**

- 1. Wechseln Sie zur Registerkarte**Alarmelemente**.
- 2. Klicken Sie auf **Hinzufügen**. Es wird ein neues Tag mit der Bezeichnung**Alarmelement0** zur Liste hinzugefügt.
- 3. Klicken Sie auf den leeren**Text** und geben Sie **Schieberegler max. Wert**ein.
- 4. Wählen Sie**Messinstrument und Schieberegler**im Feld**Tag** aus.
- 5. Wählen Sie **Größer als**im Feld**Bedingung** aus.
- 6. Ändern Sie denWert im Feld**Triggerwert** auf **99**.
- 7. Klicken Sie erneut auf **Hinzufügen**.

Es wird ein neues Tag mit der Bezeichnung**Alarmelement1** zur Liste hinzugefügt.

Dieses Tag ist intern, es sei denn, es wird auf der Konfigurationsseite**Tags**mit einem Controller verbunden. Ein internes Tag kann für dieses Projektbeispiel problemlos verwendet werden. Weitere Informationen finden Sie in Kapitel *[Interne Tags](#page-40-0)*.

- 8. Klicken Sie auf den leeren**Text** und geben Sie**Boole-Tag** ein.
- 9. Klicken Sie in das Feld**Tag** und geben Sie**Boole-Alarmtag** ein.
- 10. Wählen Sie **Größer gleich** im Feld**Bedingung** aus.
- 11. Ändern Sie denWert im Feld**Triggerwert** auf **1**.
- 12. Fügen Sie zwei oder mehr Alarmelemente gemäß der folgenden Abbildung hinzu.

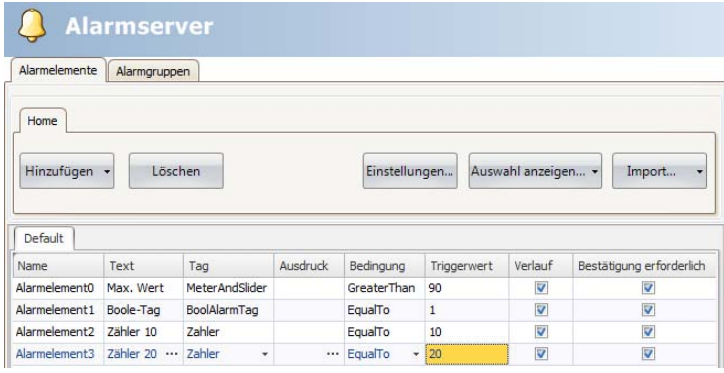

- 13. Lassen Sie die Spalten für**Verlauf** und**Bestätigung erforderlich** ausgewählt. Belassen Sie die anderen Felder in ihrem aktuellen Zustand.
- 14. Vergewissern Sie sich, dass alle Alarmtags über die Projektseiten gesteuert werden können oder dass sie von anderen Mechanismen ausgelöst werden. (Der Zähler löst**Alarmelement2** und**Alarmelement3** nach jeweils 10 bzw. 20 s aus.)
- 15. Positionieren Sie links neben dem Trend-Viewer-Objekt eine Schaltfläche. Benennen Sie die Schaltfläche**Alarm einstellen**.
- 16. Behalten Sie die Auswahl der Schaltfläche bei. Wählen Sie auf der Ribbon-Registerkarte**Aktionen** in der Gruppe**Tag** die Option**Tag umschalten** aus der Dropdown-Liste für die**Klick**-Aktion aus.
- 17. Wählen Sie im Feld**Tag auswählen** den Eintrag**Boole-Alarmtag** aus.

### <span id="page-29-0"></span>**8.3 Alarm-Viewer**

- 1. Öffnen Sie **Seite2** für die Bearbeitung auf dem Desktop.
- 2. Klicken Sie auf den kleinen Pfeil links unten in der Gruppe**Objekte** und wählen Sie**Alarm-Viewer** unter **HMI-Steuerelemente** aus.
- 3. Klicken Sie auf die Seite, um darauf ein Alarmobjekt zu platzieren. Die Anordnung der Spalten und Schaltflächen kann in einem Alarmobjekt angepasst werden.
- 4. Wählen Sie das Alarmobjekt auf der Seite aus und klicken Sie auf die Ribbon-Registerkarte**Allgemein**.
- 5. Wählen Sie in der Gruppe **Schaltflächen** den Eintrag**Oben** in der Dropdown-Liste **Position** aus.
- 6. Passen Sie die Größe so an, dass alle Controls der Schaltflächen im Alarmobjekt sichtbar sind.
- 7. Klicken Sie auf **Spalten konfigurieren** in der Gruppe**Anzeigeeinstellungen**, um die Alarminformationen und die Spaltenreihenfolge im Alarmobjekt anzupassen.

### **8.4 Alarmtest ausführen**

- 1. Führen Sie das Projekt aus.
- 2. Führen Sie einen Test durch, um die Alarme auszulösen.

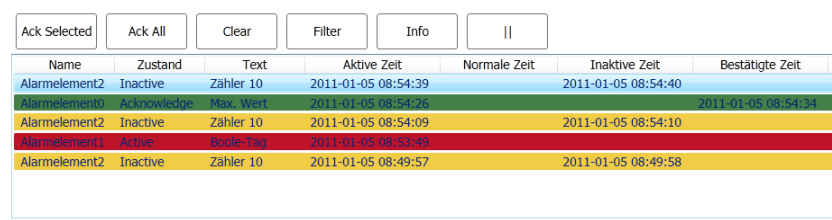

Active: 1 Inactive: 3 Ack: 1 Normal: 0 [5 / 5]

- 3. Klicken Sie auf die Schaltfläche**Alle best.** und beobachten Sie die Alarmanzeige.
- 4. Betätigen Sie**Clear (Löschen)**, um alleAlarme mit einem normalen Status (bestätigt und inaktiv) zu löschen.

# <span id="page-30-0"></span>**9 Rezepte**

Rezepte werden verwendet, um eine vordefinierte Taggruppe in einem Arbeitsgang zu setzen oder zu speichern.

#### **Ziel**

• Rezepte erstellen und verwenden, um mehrere Werte zu ändern.

# **9.1 Rezepttags erstellen**

• Erstellen Sie eine Gruppe von Controller-Tags, die die Rezeptur beeinflussen soll. Erstellen Sie drei Ganzzahlwerte gemäß der Abbildung unten, um Gewicht, Länge und Breite eines imaginären Elements einzustellen.

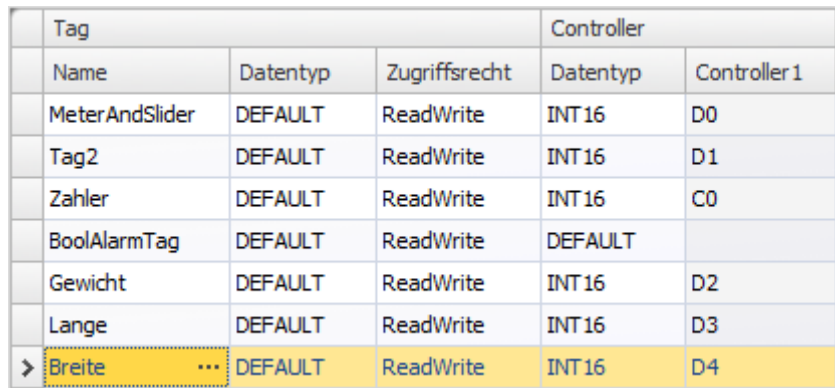

#### **9.1.1 Seite hinzufügen**

1. Klicken Sie im Ribbon-Bereich auf die Ribbon-Registerkarte**Anzeigen**. Klicken Sie auf**Navigationsmanager**.

<span id="page-31-0"></span>2. Führen Sie den Cursor im**Navigationsmanager** über **Seite1** und ziehen Sie eine Verknüpfung zu einer leeren Stelle im Navigationsbereich der Seite.

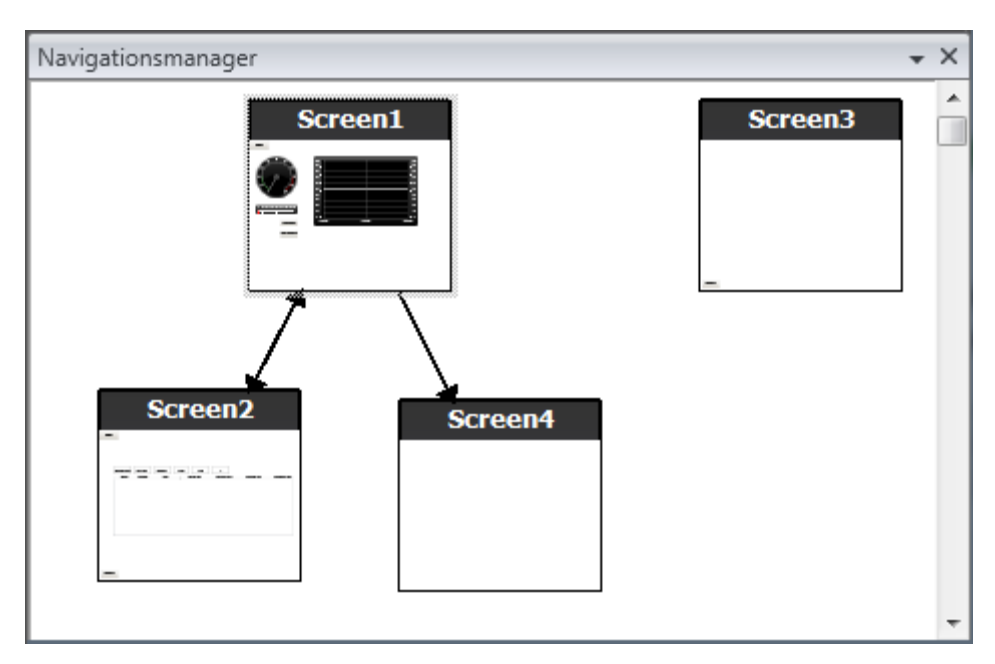

Eine neue Seite (**Seite4**) wird im Projekt erstellt.

- 3. Öffnen Sie **Seite4** und wechseln Sie zur Ribbon-Registerkarte **Home**.
- 4. Klicken Sie in der Gruppe **Seite** auf die Dropdown-Liste **Übergeordnete Seite**.
- 5. Wählen Sie **Seite3** und anschließend **Hintergrund** aus.
- 6. Klicken Sie auf**OK**. Dies ermöglicht eine Navigation von **Seite4** zu **Seite1**.

#### **9.1.2 Navigationsschaltflächen anpassen**

- Öffnen Sie **Seite1**.
- Wählen Sie die Schaltfläche **Seite4** (links oben) aus und verschieben Sie sie so, dass die darunterliegende Schaltfläche (**Seite2**) vollständig sichtbar wird.

### <span id="page-32-0"></span>**9.2 Neue Objekte**

- 1. Öffnen Sie **Seite4** für die Bearbeitung auf dem Desktop.
- 2. Fügen Sie einen Schieberegler hinzu, siehe Gruppe**Objekte** auf der Ribbon-Registerkarte **Home**.
- 3. Rechtsklicken Sie auf den Schieberegler und öffnen Sie die Dropdown-Liste **Tag auswählen...**, um die Dropdown-Liste des Controllers zu öffnen.
- 4. Wählen Sie **Gewicht** aus und klicken Sie auf**OK**. Dadurch wird das Tag**Gewicht**mit dem Objekt verknüpft.
- 5. Drücken Sie die **Strg**-Taste und ziehen Sie den Schieberegler über die Seite, um ihn zu kopieren. Positionieren Sie den neuen Schieberegler und verknüpfen Sie ihn mit **Länge**.
- 6. Wiederholen Sie den 5. Schritt, aber verknüpfen Sie den Schieberegler mit **Breite**.

#### **9.2.1 Informationen anzeigen**

Es können Informationen darüber angezeigt werden, mit welchem Tag jedes Objekt verknüpft ist und ob Dynamiken oder Aktionen für das Objekt konfiguriert sind. Klicken Sie dazu auf die Schaltfläche**Informationen ein-/ausblenden** im Desktopbereich oder nutzen Sie die Tastenkombination **Strg + D**.

• Drücken Sie **Strg + D**auf der Tastatur, um zu kontrollieren, ob die Tags korrekt mit den Schiebereglern auf der Seite verbunden sind.

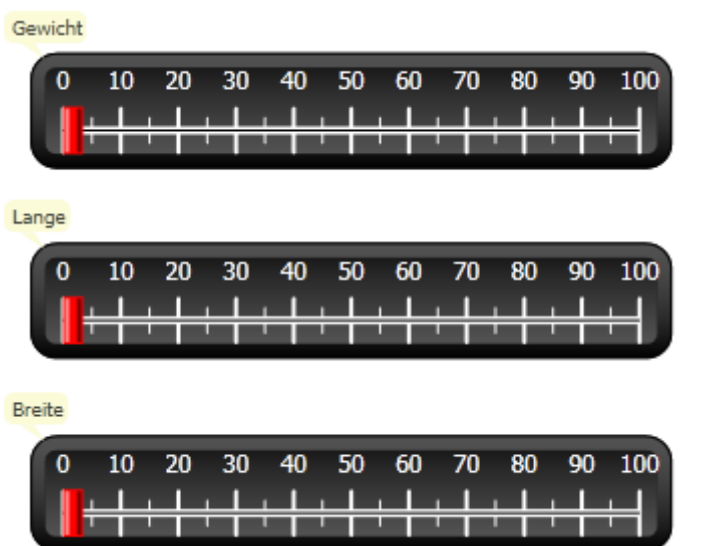

# **9.3 Rezeptelemente**

1. Klicken Sie auf der Ribbon-Registerkarte **Einfügen** auf**Rezeptur**. Die Rezepturkonfigurationsseite öffnet sich im Desktop. Die neue Rezeptur ist ebenfalls im**Projekt-Explorer** verfügbar.

- <span id="page-33-0"></span>2. Klicken Sie auf der Registerkarte**Tagkonfiguration** dreimal auf **Hinzufügen**, um drei neue Rezepturen hinzuzufügen.
- 3. Verknüpfen Sie die Elemente gemäß der folgenden Abbildung mit Tags.

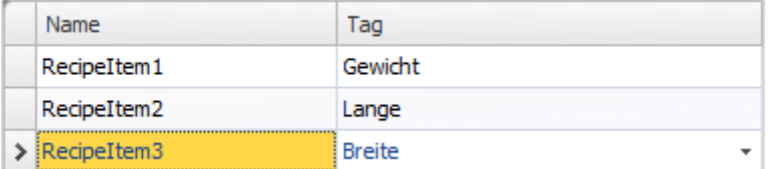

# **9.4 Rezept speichern**

- 1. Öffnen Sie **Seite4** für die Bearbeitung auf dem Desktop.
- 2. Platzieren Sie eine Schaltfläche neben den Schiebereglern für die Rezepturtags und benennen Sie die Schaltfläche**Rezeptur speichern**.
- 3. Behalten Sie die Auswahl der Schaltfläche bei und klicken Sie auf die Ribbon-Registerkarte**Aktionen**.
- 4. Öffnen Sie die Dropdown-Liste**Aktion auswählen...** für die**Klick**-Aktion.
- 5. Wählen Sie**Rezeptur speichern** in der Gruppe**Rezeptur** aus.
- 6. Stellen Sie sicher, dass**Rezeptur1** in der nächsten Dropdown-Liste ausgewählt wird.
- 7. Lassen Sie**Rezepturdaten auswählen (optional)...** leer.

# **9.5 Rezept laden**

- 1. Öffnen Sie **Seite4** für die Bearbeitung auf dem Desktop.
- 2. Drücken Sie die **Strg**-Taste und ziehen Sie**Rezeptur speichern** über die Seite, um das Element zu kopieren.
- 3. Ändern Sie die Benennung zu**Rezeptur laden**.
- 4. Behalten Sie die Auswahl der Schaltfläche bei und klicken Sie auf die Ribbon-Registerkarte**Aktionen**.
- 5. Öffnen Sie die Dropdown-Liste**Aktion auswählen...** für die**Klick**-Aktion.
- 6. Wählen Sie**Rezeptur laden** in der Gruppe**Rezeptur** aus.
- 7. Lassen Sie**Rezepturdaten auswählen (optional)...** leer.

### **9.6 Rezeptdaten**

Erstellen Sie eine vordefinierte Rezeptur, indem Sie Werte auf der Registerkarte **Laufzeitdaten** auf der Rezepturkonfigurationsseite definieren.

- 1. Öffnen Sie die Rezepturkonfigurationsseite, indem Sie im**Projekt-Explorer** auf**Rezeptur1** klicken.
- 2. Klicken Sie auf die Registerkarte **Laufzeitdaten**.
- 3. Klicken Sie zweimal auf die Schaltfläche **Hinzufügen**.

<span id="page-34-0"></span>4. Ändern Sie dieWerte der Rezepturelemente gemäß der folgenden Abbildung.

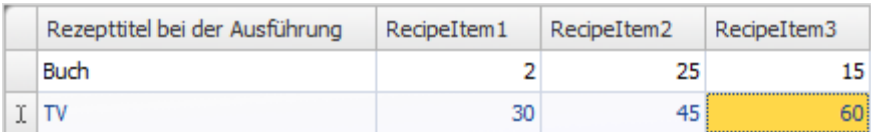

- 5. Öffnen Sie **Seite4** für die Bearbeitung.
- 6. Platzieren Sie eine neue Schaltfläche neben der Schiebereglergruppe. Benennen Sie die Schaltfläche**Buch laden**.
- 7. Behalten Sie die Auswahl der Schaltfläche bei und klicken Sie auf die Ribbon-Registerkarte**Aktionen**.
- 8. Öffnen Sie die Dropdown-Liste**Aktion auswählen...** für die**Klick**-Aktion.
- 9. Wählen Sie**Rezeptur laden** in der Gruppe**Rezeptur** aus.
- 10. Öffnen Sie die Dropdown-Liste**Rezepturdaten auswählen (optional)...** und wählen Sie**Buch** aus.

### **9.7 Rezepttest ausführen**

- 1. Führen Sie das Projekt aus.
- 2. Testen Sie die Einstellung der Schieberegler auf verschiedene Werte und speichern Sie dieWerte in den Rezepten.
- 3. Testen Sie das Laden der Rezepte. Prüfen Sie, ob sich die Schieberegler je nach den Rezeptwerten ändern.

# <span id="page-35-0"></span>**10 Dynamik**

Dynamische Objekteigenschaften werden verwendet, um Objekte auf der Grundlage der Controller-Tagwerte zu verschieben und anzupassen.

#### **Ziel**

• Größe und Farbe eines Objekts anhand der Tagwertänderungen anpassen.

# **10.1 Objekt erstellen**

- 1. Öffnen Sie **Seite4** für die Bearbeitung.
- 2. Wählen Sie auf der Ribbon-Registerkarte **Home** das rote Rechteck aus, das sich in der Gruppe**Objekte** befindet.
- 3. Zeichnen Sie ein kleines Quadrat unter den Schiebereglern.

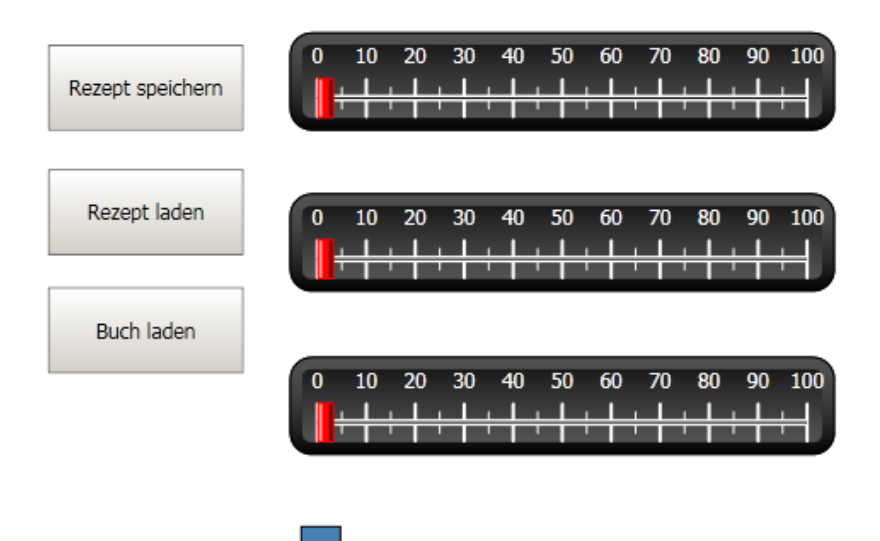

# <span id="page-36-0"></span>**10.2 Objektgröße ändern**

- 1. Wählen Sie das Quadrat aus.
- 2. Klicken Sie auf der Ribbon-Registerkarte**Dynamik** auf **Größe** in der Gruppe **Layout**.
- 3. Wählen Sie das Tag**Breite** für**Breite** und das Tag **Länge** für **Höhe** aus.
- 4. Klicken Sie auf**OK**.
- 5. Passen Sie das vergrößerte Quadrat direkt auf der Seite an und beachten Sie die Änderung derWerte im Fenster **Größendynamik bearbeiten**.

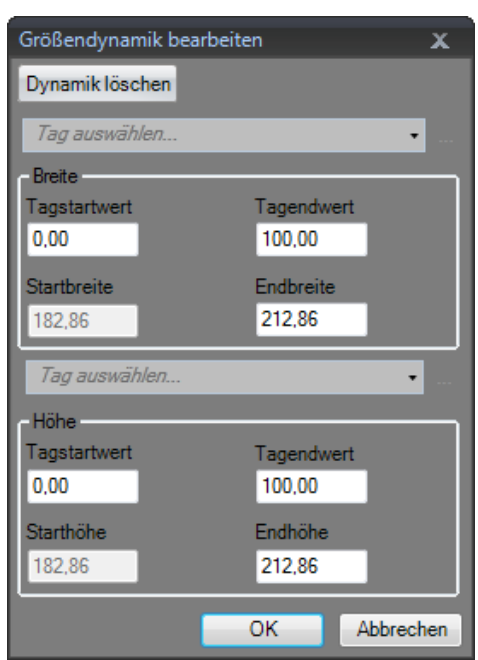

# <span id="page-37-0"></span>**10.3 Objektfarbe zuweisen**

- 1. Wählen Sie das Quadrat aus.
- 2. Klicken Sie auf der Ribbon-Registerkarte**Dynamik** auf **Füllung** in der Gruppe **Farbe**.
- 3. Weisen Sie in der Dropdown-Liste**Tag auswählen...** das Tag **Gewicht**zu.
- 4. Klicken Sie auf viermal auf **Hinzufügen**.
- 5. Passen Sie die Tagwerte so an, dass sich die Farbe des Quadrats je nach dem Wert des Tags**Gewicht** ändert. Für das Beispiel im untenstehenden Bild wird die Füllfarbe in Kombination mit einem Verlauf verwendet.

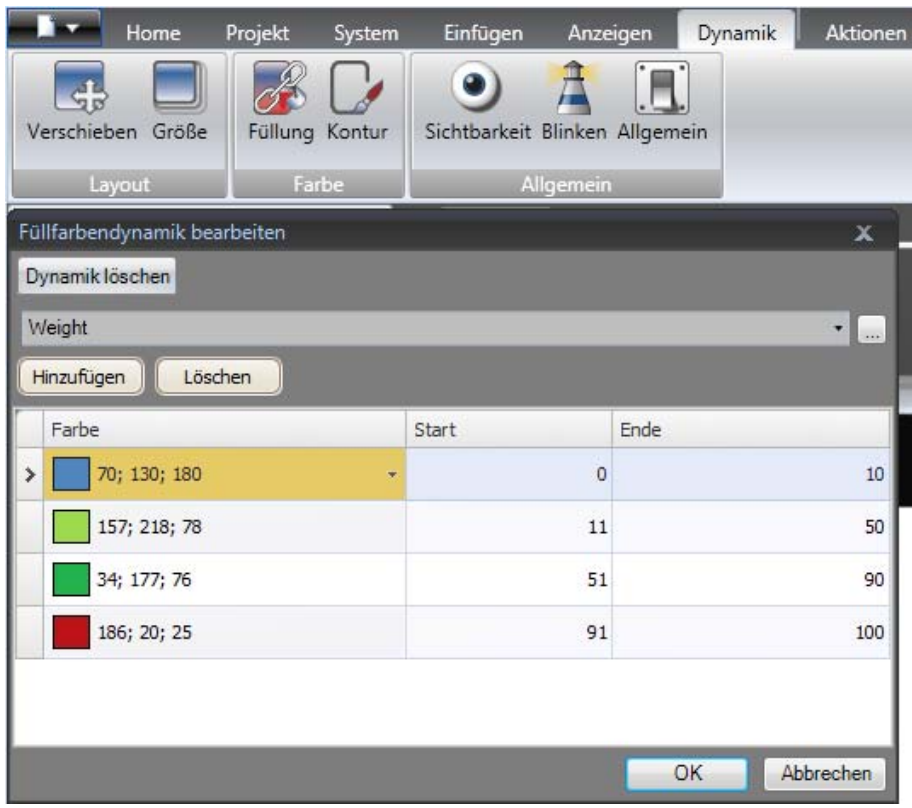

6. Klicken Sie auf**OK**.

#### **10.4 Dynamiktest ausführen**

- 1. Führen Sie das Projekt aus.
- 2. Führen Sie einen Test aus, indem Sie die Tagwerte mit den Schiebereglern ändern und Rezepte laden. Beobachten Sie Größe und Farbe des kleinen Quadrats.

# <span id="page-38-0"></span>**11 Skript**

Skripte werden genutzt, um die Objektfunktionen zu verwalten. Als Skriptsprache wird C# verwendet.

#### **Ziel**

- Schaltfläche und Textfeld einfügen.
- Skript für die Schaltfläche schreiben, um den Text im Textfeld zu ändern.

# **11.1 Objekte hinzufügen**

- 1. Öffnen Sie **Seite2** für die Bearbeitung.
- 2. Klicken Sie auf die Ribbon-Registerkarte **Home**.
- 3. Klicken Sie auf den kleinen Pfeil rechts unten in der Gruppe**Objekte**.
- 4. Wählen Sie**Textfeld** unter**Windows-Steuerelemente** aus.
- 5. Zeichnen Sie ein**Textfeld** auf der Seite.
- 6. Platzieren Sie eine Schaltfläche auf der Seite und benennen Sie sie **Schreibtest**.

# **11.2 Registerkarte Skript**

- 1. Wählen Sie die Schaltfläche **Schreibtest** aus.
- 2. Klicken Sie links unten im Desktopbereich auf die Registerkarte **Skript**. Der Anzeigemodus wechselt von Layout zu Skript.
- 3. Erweitern Sie den Knoten **Schaltfläche2**.

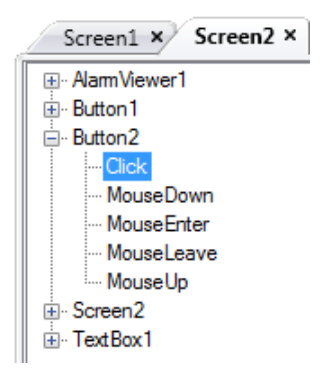

4. Doppelklicken Sie auf den**Klick**-Knoten.

Sie können jetzt Skriptcode für das**Klick**-Ereignis für **Schaltfläche2** eingeben. Eine kontextsensitive Namensvervollständigungsfunktion (IntelliSense) kann während der Eingabe durch Drücken von Strg + [Leertaste] aktiviert werden. Sie wird automatisch ausgelöst, wenn nach einem Code-Element ein Punkt ('.') eingegeben wird.

<span id="page-39-0"></span>5. Geben Sie als Klickereigniscode Folgendes ein:

```
TextBox1.Text= "Test";
```
C#-Code auf der Registerkarte Skript:

```
public partial class Screen2
\mathfrak{t}void Button2_Click(System.Object sender, System.EventArgs e)
    \mathbf{f}TextBox1.Text= "Test";
     Ì
ł
```
### **11.3 Skript ausführen**

- 1. Führen Sie das Projekt aus.
- 2. Klicken Sie auf die Schaltfläche**Test schreiben** und prüfen Sie, ob die dem Skript-Code zugewiesene Zeichenfolge nun im Textfeld erscheint.

# <span id="page-40-0"></span>**12 Interne Tags**

Interne Tags können zur Berechnung vonWerten verwendet werden, die im Controller nicht unbedingt dargestellt werden müssen, wie z.B. Informationen, die nur für den Bediener bestimmt sind.

#### **Ziel**

- Skript schreiben, um den Bereich anhand der Tags Länge und Breite zu berechnen.
- Ergebnis mit einem internen Tag anzeigen.

# **12.1 Interne Tags hinzufügen**

• Klicken Sie im**Projekt-Explorer** auf**Tags**. Auf dem Desktop erscheint die Seite für die Tagkonfiguration.

#### **12.1.1 Bereichstag**

- 1. Fügen Sie ein Tag hinzu und benennen sie es**Bereich**.
- 2. Ändern Sie den Datentyp zu **FLOAT**(Fließkommazahl).

#### **12.1.2 Berechnungstag**

- 1. Fügen Sie ein Tag hinzu und benennen sie es**Calc**.
- 2. Ändern Sie den Datentyp zu**BIT**.

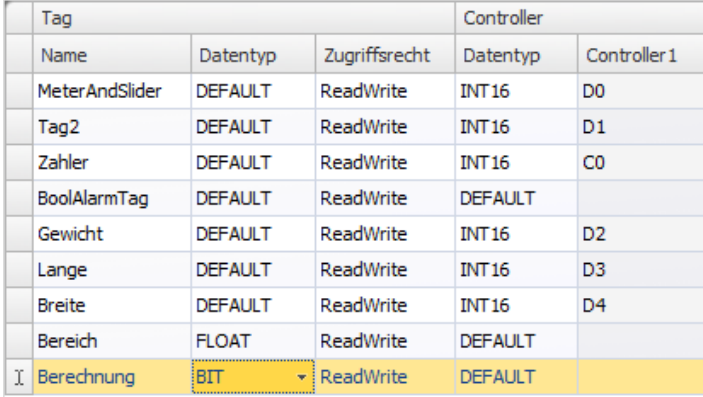

Wenn Sie die Spalte**Controller1** leer lassen, bleibt das Tag intern und wird nicht mit einem Controller verbunden.

- 3. Wechseln Sie in den Anzeigemodus **Skript**.
- 4. Erweitern Sie den Knoten**Calc**.

<span id="page-41-0"></span>5. Doppelklicken Sie auf**Wertänderung**.

Für den Zugriff auf Daten und Methoden im C#-Steuerungscode wird das Schlüsselwort \"Globale\" verwendet. Das Beispiel verwendet eine explizite Typumwandlung (\"(doppelt)\"), was für einen überladenen Operator (Multiplikation) notwendig ist.

6. Berechnen Sie den Bereich im Knoten**Wertänderung**:

```
Globals.Tags.Area.Value =
    (double) Globals.Tags.Length.Value *
    (double) Globals.Tags.Width.Value / 100;
```
#### **12.2 Analoges numerisches Objekt erstellen**

- 1. Öffnen Sie **Seite4** für die Bearbeitung.
- 2. Klicken Sie auf die Ribbon-Registerkarte **Home**.
- 3. Wählen Sie das Objekt**Analog numerisch** in der Gruppe**Objekte** aus.
- 4. Zeichnen Sie ein analoges numerisches Objekt unter den Schiebereglern, das sich nicht mit dem Rechteckobjekt überschneidet.
- 5. Rechtsklicken Sie auf das analoge numerische Objekt und verbinden Sie es mit dem Tag**Bereich**.
- 6. Behalten Sie die Auswahl des analogen numerischen Objekts bei und klicken Sie auf die Ribbon-Registerkarte**Allgemein**.
- 7. Wählen Sie in der Gruppe**Anzeigeformat**in der Dropdown-Liste**Dezimal** aus.
- 8. Legen Sie für**Dezimalstellen** denWert **2** fest.

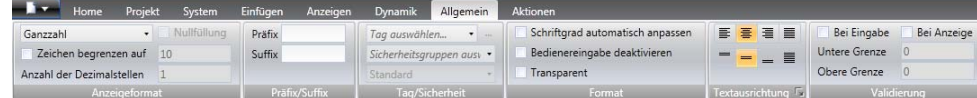

- 9. Wählen Sie in der Gruppe**Objekte** das Objekt**Text** aus und platzieren Sie ein Textobjekt auf der Seite.
- 10. Positionieren Sie ein Textobjekt auf der Seite, das mit dem analogen numerischen Objekt verbunden ist, und benennen Sie es**Bereich:**.

#### **12.2.1 Berechnungstrigger**

- 1. Öffnen Sie **Seite4** für die Bearbeitung.
- 2. Wählen Sie das Rechteckobjekt aus.
- 3. Rufen Sie die Ribbon-Registerkarte**Aktionen** auf.
- 4. Öffnen Sie in der Gruppe**Maus ab** die Dropdown-Liste**Aktion auswählen...**.
- 5. Erweitern Sie den Knoten**Tag** und wählen Sie**Tag umschalten** aus.
- 6. Öffnen Sie die Dropdown-Liste**Tag auswählen...** und wählen Sie das Tag **Calc** aus.

# <span id="page-42-0"></span>**12.3 Internen Tagtest ausführen**

- 1. Führen Sie das Projekt aus.
- 2. Testen Sie die Einstellung der Schieberegler auf verschiedene Werte. Klicken Sie auf den dynamischen Rechteckbereich und beobachten Sie die Änderung des analogen numerischen Steuerelements.

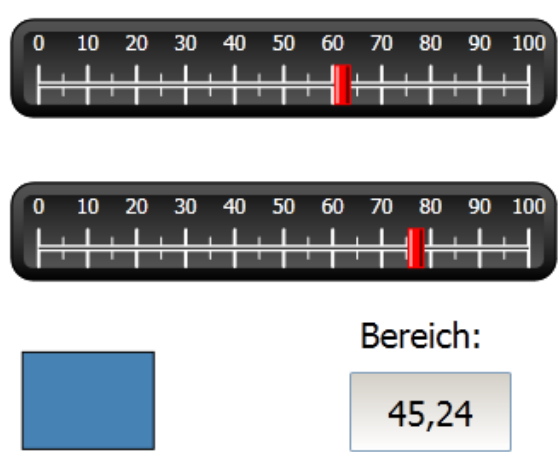

# <span id="page-43-0"></span>**13 Objektbrowser**

Im**Objektbrowser** kann ein Überblick über alle auf einer Seite enthaltenen Objekte angezeigt werden.

#### **Ziel**

- Objekte übereinander positionieren
- Objekte sperren
- Objekte unsichtbar machen

# **13.1 Grafikelement hinzufügen**

- 1. Öffnen Sie **Seite4** für die Bearbeitung.
- 2. Klicken Sie auf die Ribbon-Registerkarte **Home**.
- 3. Wählen Sie aus der Gruppe**Objekte** das**Rechteck** aus.
- 4. Zeichnen Sie ein Rechteck, das als Hintergrund für die Schieberegler- und Schaltflächengruppe dient.

Das Rechteck verdeckt die anderen Objekte jetzt vollständig.

### **13.2 Objektbrowser verwenden**

- 1. Wählen Sie auf der Ribbon-Registerkarte**Anzeigen** die Option **Objektbrowser** aus.
- 2. Wählen Sie das Rechteck auf der Seite aus.
- 3. Klicken Sie so lange auf die Pfeilschaltfläche**Objekt nach hinten**, bis alle Schaltflächen und Schieberegler sichtbar sind.

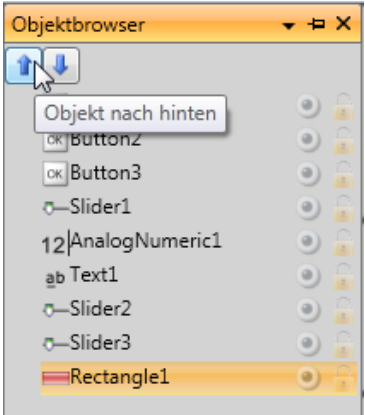

4. Klicken Sie neben dem ausgewählten Rechteckobjekt im **Objektbrowser** auf das **Schlosssymbol**.

- 5. Versuchen Sie, das Rechteck durch Ziehen auf der Seite zu verschieben. Das Objekt ist gesperrt und kann nicht verschoben werden. Es kann auf keinerlei Weise ausgewählt werden.
- 6. Wählen Sie eine der Schaltflächen aus und klicken Sie auf die Schaltfläche **Sichtbarkeit**.

Die Schaltfläche ist ausgeblendet. Wird das Projekt in iX Runtime ausgeführt, erscheint das Objekt wie normal.

7. Klicken Sie erneut auf das **Schlosssymbol**für das Rechteck und löschen Sie das Rechteck.

# <span id="page-45-0"></span>**14 Mehrfachtexte**

Mit Textobjekten können Textinformationen angezeigt und Änderungen in Controller-Tags verdeutlicht werden.

#### **Ziel**

• Abweichende Textmeldung anzeigen, die die Änderungen des berechneten Bereichs verdeutlicht.

# **14.1 Texte konfigurieren**

- 1. Öffnen Sie **Seite4** für die Bearbeitung.
- 2. Wählen Sie das Textobjekt mit Text Bezeichnung**Bereich:** aus.
- 3. Klicken Sie auf die Ribbon-Registerkarte**Allgemein**.
- 4. Klicken Sie in der Gruppe**Text** auf**Texte konfigurieren**.
- 5. Erstellen Sie eine Verknüpfung des Texts mit dem Tag**Bereich**.
- 6. Fügen Sie Textzeichenfolgen hinzu und bearbeiten Sie die Intervalle, wie im Beispiel unten gezeigt.

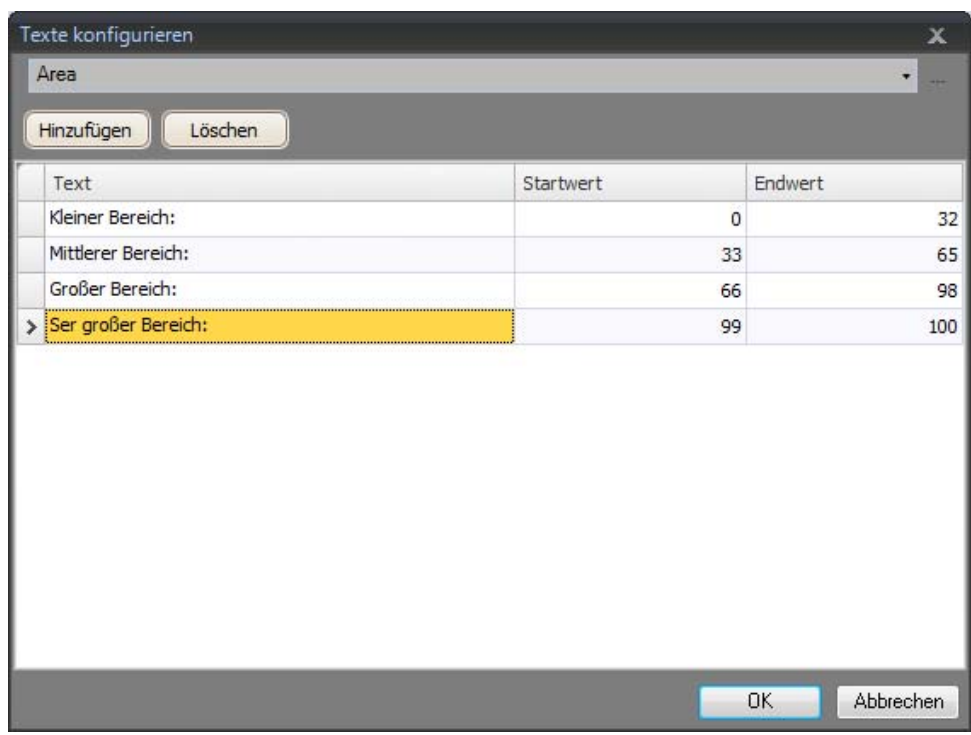

Mit der Standardeinstellung für das Textobjekt,**Automatisch anpassen**muss das Objekt nicht angepasst werden, damit die längste Zeichenfolge bei der Ausführung passt.

# <span id="page-46-0"></span>**14.2 Mehrfachtexte testen**

- 1. Führen Sie das Projekt aus.
- 2. Testen Sie die Einstellung der Schieberegler auf verschiedene Werte. Klicken Sie auf das dynamische Rechteck und beobachten Sie die Änderung der analogen numerischen Steuerung. Kontrollieren Sie, ob der Text ebenfalls aktualisiert wird.

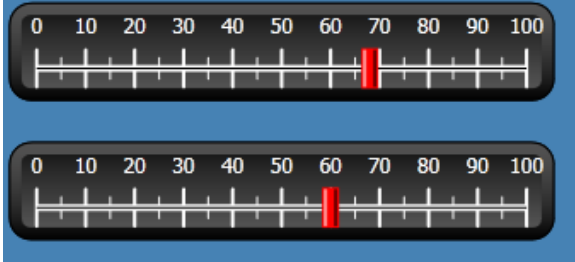

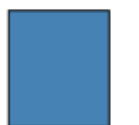

Mittlerer Bereich:

41,40

# <span id="page-47-0"></span>**15 Sicherheit**

Der Zugriff auf Objekte und Aktionen im Projekt kann durch Sicherheitsgruppen und Benutzerpasswörter eingeschränkt werden.

#### **Ziel**

- Benutzernamen hinzufügen und Passwörter festlegen.
- An- und Abmeldesteuerung einrichten.
- Zugriff auf die Rezeptverwaltung beschränken.

### **15.1 Sicherheitskonfiguration**

• Klicken Sie im**Projekt-Explorer** auf **Sicherheit**, um die Konfigurationsseite zu öffnen.

#### **15.1.1 Sicherheitsgruppen**

Die Sicherheit wird verwaltet, indem Benutzer in Sicherheitsgruppen eingeteilt werden. Diese werden auf der Registerkarte**Gruppen** konfiguriert. In diesem Beispiel werden die beiden Standardsicherheitsgruppen**Administratoren (Administrators)** und**Bediener (Operators)** verwendet.

#### **15.1.2 Benutzer**

- 1. Wählen Sie auf der **Sicherheitskonfigurationsseite** die Registerkarte**Benutzer** aus.
- 2. Fügen Sie einen neuen Benutzer hinzu und nennen Sie ihn **Superbenutzer**.
- 3. Verbinden Sie **Superbenutzer**mit**Administratoren** und**Bedienern** unter **Gruppen**.
- 4. Fügen Sie einen weiteren Benutzer hinzu, nennen Sie ihn**Benutzer1** und verbinden Sie ihn mit der Gruppe**Bediener**.
- 5. Geben Sie Passwörter für die Benutzer ein.

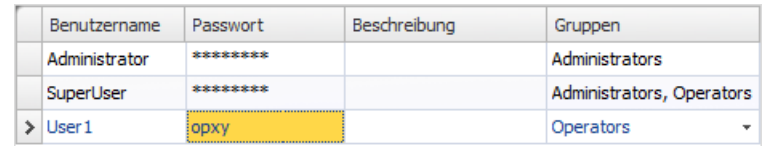

#### **Hinweis:**

Das Passwort wird mit Sternchen dargestellt, wenn Sie das Passworteingabefeld verlassen.

#### <span id="page-48-0"></span>**15.2 Anmeldeverhalten bei verweigertem Zugriff**

Es kann ein Anmeldedialogfeld angezeigt werden, wenn ein Benutzer versucht, auf ein Objekt zuzugreifen, auf das lediglich die Benutzergruppe zugreifen darf, zu der der Benutzer gehört.

- 1. Wechseln Sie zur Registerkarte**Benutzer** und klicken Sie auf die Schaltfläche **Einstellungen**.
- 2. Wählen Sie für Aktionen bei verweigertem Zugriff den Dialog**Anmeldung anzeigen**, und**Normal** für die Sichtbarkeit.

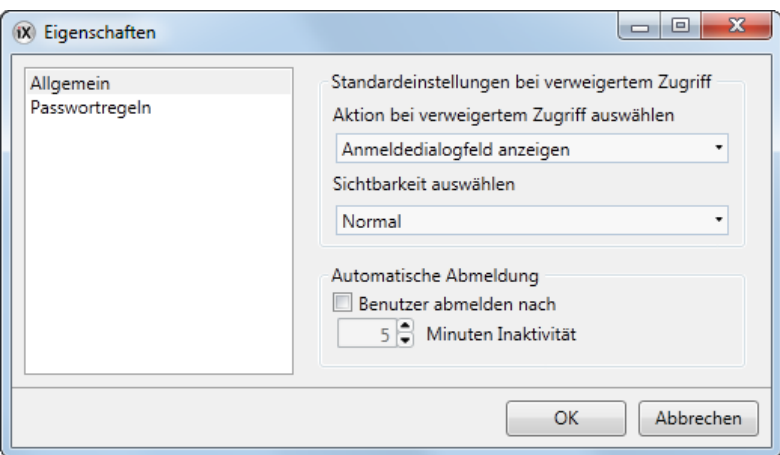

3. Klicken Sie auf**OK**.

### **15.3 Abmeldeschaltfläche erstellen**

- 1. Öffnen Sie **Seite3** (Hintergrundseite) für die Bearbeitung.
- 2. Platzieren Sie eine Schaltfläche neben der Schaltfläche **Startseite**. Benennen Sie die Schaltfläche**Abmelden**.
- 3. Behalten Sie die Auswahl der Schaltfläche bei und klicken Sie auf die Ribbon-Registerkarte**Aktionen**.
- 4. Öffnen Sie die Dropdown-Liste**Aktion auswählen...** in der**Klick**-Gruppe.
- 5. Erweitern Sie den Knoten **Sicherheit** und wählen Sie**Abmelden** aus.

# <span id="page-49-0"></span>**15.4 Objektsicherheit**

1. Öffnen Sie **Seite4** für die Bearbeitung.

#### **15.4.1 Administratoren**

1. Rechtsklicken Sie auf die Schaltfläche**Rezept speichern** und wählen Sie unter **Sicherheitsgruppen auswählen** den Eintrag**Administrators (Administratoren)** aus.

#### **15.4.2 Benutzer**

1. Rechtsklicken Sie auf die Schaltfläche**Rezept speichern** und wählen Sie unter **Sicherheitsgruppen auswählen** den Eintrag**Operators (Bediener)** aus.

### **15.5 Sicherheitstest ausführen**

- 1. Führen Sie das Projekt aus.
- 2. Klicken Sie auf die Schaltfläche **Seite4**.
- 3. Stellen Sie per Test sicher, dass es nicht mehr möglich ist, Rezepte ohne Anmeldung zu laden oder zu speichern. Prüfen Sie, ob sich das Anmeldedialogfeld öffnet, wenn eine der Schaltflächen betätigt wird.
- 4. Melden Sie sich als**Administrator** an und speichern Sie eine Rezeptur.
- 5. Laden Sie testweise ein Rezept. Das Anmeldedialogfeld öffnet sich.
- 6. Melden Sie sich als**Benutzer1** an und laden Sie eine Rezeptur.
- 7. Speichern Sie testweise ein Rezept. Das Anmeldedialogfeld öffnet sich.
- 8. Melden Sie sich als **Superbenutzer** an. Speichern und laden Sie Rezepturen testweise.

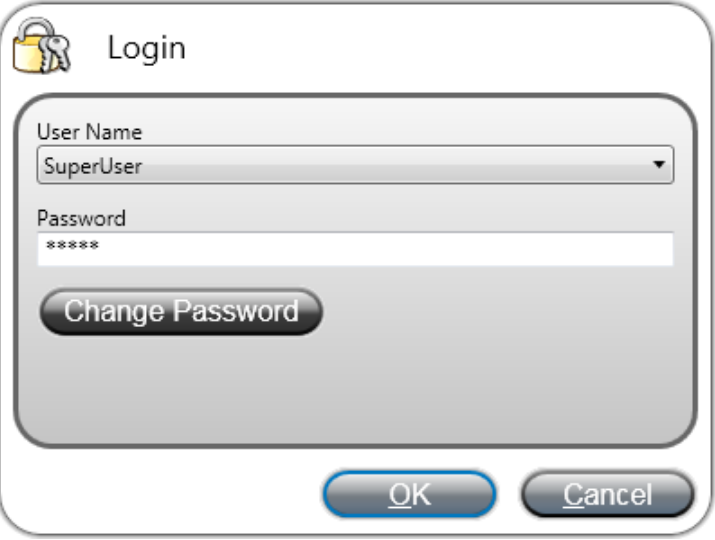

- 9. Melden Sie sich ab.
- 10. Stellen Sie sicher, dass es nicht mehrmöglich ist, Rezepte zu laden oder zu speichern.

# <span id="page-51-0"></span>**16 Funktionstasten**

Funktionstasten können verwendet werden, um Aktionen und Skripte auszuführen. So kann der Bediener unabhängig von der aktiven Seite Daten und Seitenfunktionen prüfen.

Funktionstasten können auch als lokale Funktionstasten konfiguriert werden. Dadurch gelten Sie für einzelne Seiten. In diesem Kapitel werden globale Funktionstasten verwendet.

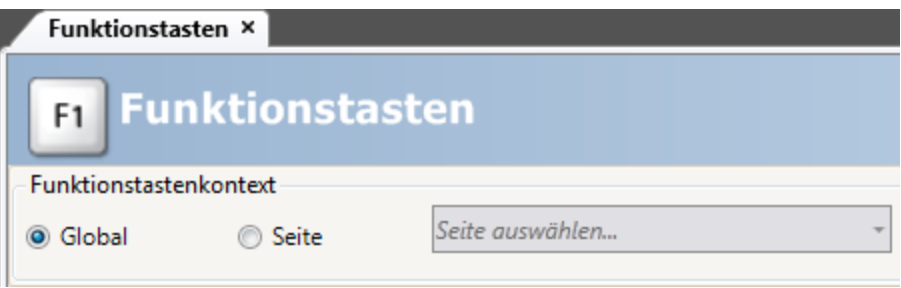

#### **Ziel**

- Aktionen für Funktionstasten zum Seitenwechsel, zum Festlegen von Controller-Tagwerten, für die Rezepturverwaltung und zur Anzeige des Anmeldedialogfelds programmieren.
- Funktionstasten für die Ausführung von Skripten programmieren.

#### **16.1 Funktionstastenaktionen definieren**

1. Klicken Sie in der Ribbon-Registerkarte **Einfügen** auf **Funktionstasten**.

#### **16.1.1 Seite anzeigen**

- 1. Klicken Sie unter**Aktion** in der Zeile für Funktionstaste **F1** auf **...**, um das Dialogfeld **Eigenschaften** zu öffnen.
- 2. Klicken Sie auf**Trigger auswählen...** und wählen Sie**Taste ab** aus.
- 3. Erweitern Sie den Knoten **Seite** und wählen Sie **Startseite anzeigen** aus.
- 4. Klicken Sie auf**OK**.
- 5. Klicken Sie auf die Zeile für Funktionstaste **F2**.
- 6. Klicken Sie auf **...** unter**Aktionen**.
- 7. Klicken Sie auf**Trigger auswählen...** und wählen Sie**Taste ab** aus.
- 8. Erweitern Sie den Knoten **Seite** und wählen Sie **Seite anzeigen** aus.
- 9. Wählen Sie in der Dropdown-Liste **Seite2** aus.
- 10. Klicken Sie auf**OK**.
- 11. Klicken Sie auf die Zeile für Funktionstaste **F3**.
- 12. Klicken Sie auf **...** unter**Aktionen**.
- <span id="page-52-0"></span>13. Klicken Sie auf**Trigger auswählen...** und wählen Sie**Taste ab** aus.
- 14. Erweitern Sie den Knoten **Seite** und wählen Sie **Seite anzeigen** aus.
- 15. Wählen Sie in der nächsten Dropdown-Liste **Seite4** aus.

16. Klicken Sie auf**OK**.

#### **16.1.2 Sicherheit**

- 1. Klicken Sie auf die Zeile für Funktionstaste **F4**.
- 2. Klicken Sie auf **...** unter**Aktionen**.
- 3. Klicken Sie auf**Trigger auswählen...** und wählen Sie**Taste ab** aus.
- 4. Erweitern Sie den Knoten **Sicherheit** und wählen Sie**Anmelden** aus.
- 5. Klicken Sie auf**OK**.

#### **16.1.3 Controller-Tagwerte festlegen**

- 1. Klicken Sie auf die Zeile für Funktionstaste **F5**.
- 2. Klicken Sie auf **...** unter**Aktionen**.
- 3. Klicken Sie auf**Trigger auswählen...** und wählen Sie**Taste ab** aus.
- 4. Erweitern Sie den Knoten**Tag** und wählen Sie**Analog einstellen** aus.
- 5. Wählen Sie das Tag **Gewicht**in der Dropdown-Liste**Tag auswählen...** aus.
- 6. Geben Sie den analogenWert **50** an.
- 7. Klicken Sie auf**OK**.
- 8. Wiederholen Sie die o.g. Schritte, um die Funktionstasten **F6** und **F7** einzurichten, mit denen die Tags **Länge** und**Breite** gesteuert werden.

#### **16.1.4 Rezept**

• Konfigurieren Sie Funktionstaste **F8** für das Laden von**Rezeptur1** und **F9** für das Speichern von**Rezeptur1**. Lassen Sie**Rezepturdaten auswählen (optional)...** leer.

#### **16.1.5 Zeitzone, Region und Sommerzeitumstellung einstellen**

• Konfigurieren Sie Funktionstaste **F10** für die Einstellung von Zeitzone, Region und Sommerzeitumstellung. Die Aktion befindet sich in der Gruppe **Andere**.

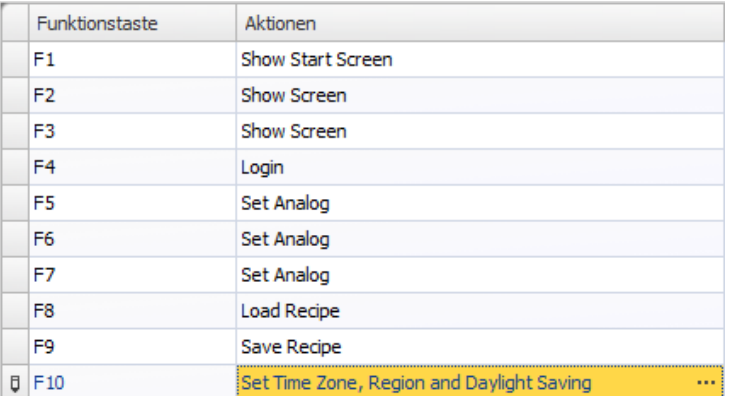

#### <span id="page-54-0"></span>**16.2 Funktionstasten-Skripte definieren**

Funktionstasten können ebenfalls als Skript-Trigger verwendet werden.

#### **16.2.1 Bereichsberechnung**

Programmieren Sie eine Funktionstaste mit der Bereichsberechnung für das Rechteckobjekt:

- 1. Klicken Sie auf die Zeile für Funktionstaste **F11**.
- 2. Wählen Sie den Anzeigemodus **Skript** aus, indem Sie unten auf der Seite auf **Skript** klicken.
- 3. Erweitern Sie den Knoten **F11** und doppelklicken Sie auf dessen Knoten **Taste ab**.
- 4. Berechnen Sie den Bereich für das Ereignis**Taste ab**mit folgendem Code:

```
Globals.Tags.Area.Value =
    (double) Globals.Tags.Length.Value *
    (double) Globals.Tags.Width.Value / 100;
```
Durch die Nutzung eines Funktionstasten-Skripts muss kein separates Triggertag (**Berechnung**) verwendet werden.

#### **16.2.2 Alle Alarme bestätigen**

Programmieren Sie eine Funktionstaste, die alle Alarme bestätigt:

- 1. Erweitern Sie den Knoten **F12** und doppelklicken Sie auf dessen Knoten **Taste ab**.
- 2. Geben Sie den folgenden**Taste ab**-Ereigniscode ein:

Globals.AlarmServer.Acknowledge();

C#-Code auf der Registerkarte \"Skript\":

```
public partial class FunctionKeys
\overline{\mathbf{f}}void F11 KeyDown (System. Object sender, System. EventArgs e)
     \overline{E}Globals.Tags.Area.Value =
              (double) Globals.Tags.Longitud.Value *
              (double) Globals.Tags.Ancho.Value /100;
     ł
    void F12 KeyDown (System. Object sender, System. EventArgs e)
     \mathbf{f}Globals. AlarmServer. Acknowledge();
     Y
ł
```
### **16.3 Funktionstastentest ausführen**

- 1. Führen Sie das Projekt aus.
- 2. Überprüfen Sie, ob die definierten Funktionstasten (auf der PC-Tastatur) die definierten Aktionen durchführen.

# <span id="page-56-0"></span>**17 Querverweis**

Die Funktion**Querverweis** bietet eine Übersicht über die Verwendungsorte bestimmter Tags im aktuellen Projekt.

#### **Ziel**

• Schnellsuche nach allen Vorkommen eines bestimmten Tags.

#### **17.1 Querverweiswerkzeug verwenden**

- 1. Klicken Sie im**Projekt-Explorer** auf**Tags**.
- 2. Wenn Sie sich im Anzeigemodus Skript befinden, klicken Sie unten auf **Design**.
- 3. Wählen Sie die Zeile**Messinstrument und Schieberegler** aus.
- 4. Klicken Sie auf die Schaltfläche**Querverweis**.

Daraufhin erscheint die Funktion**Querverweis**.

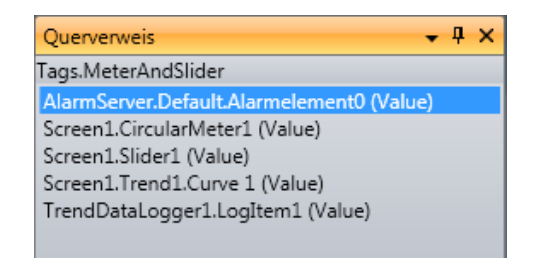

5. Doppelklicken Sie auf**AlarmServer.Default.AlarmItem0 (Wert)**in der Liste **Querverweis**.

Die**Alarmserver**-Konfigurationsseite öffnet sich auf dem Desktop.

6. Doppelklicken Sie auf **Screen1.Slider (Wert)**in der Liste**Querverweis**. **Seite1** erscheint auf dem Desktop und **Schieberegler1** ist ausgewählt.

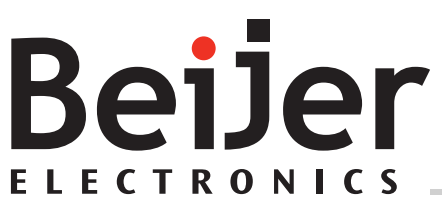

#### **Head office**

Beijer Electronics AB

Box 426 201 24 Malmö, Sweden www.beijerelectronics.com / +46 40 358600